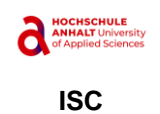

# Inhaltsverzeichnis

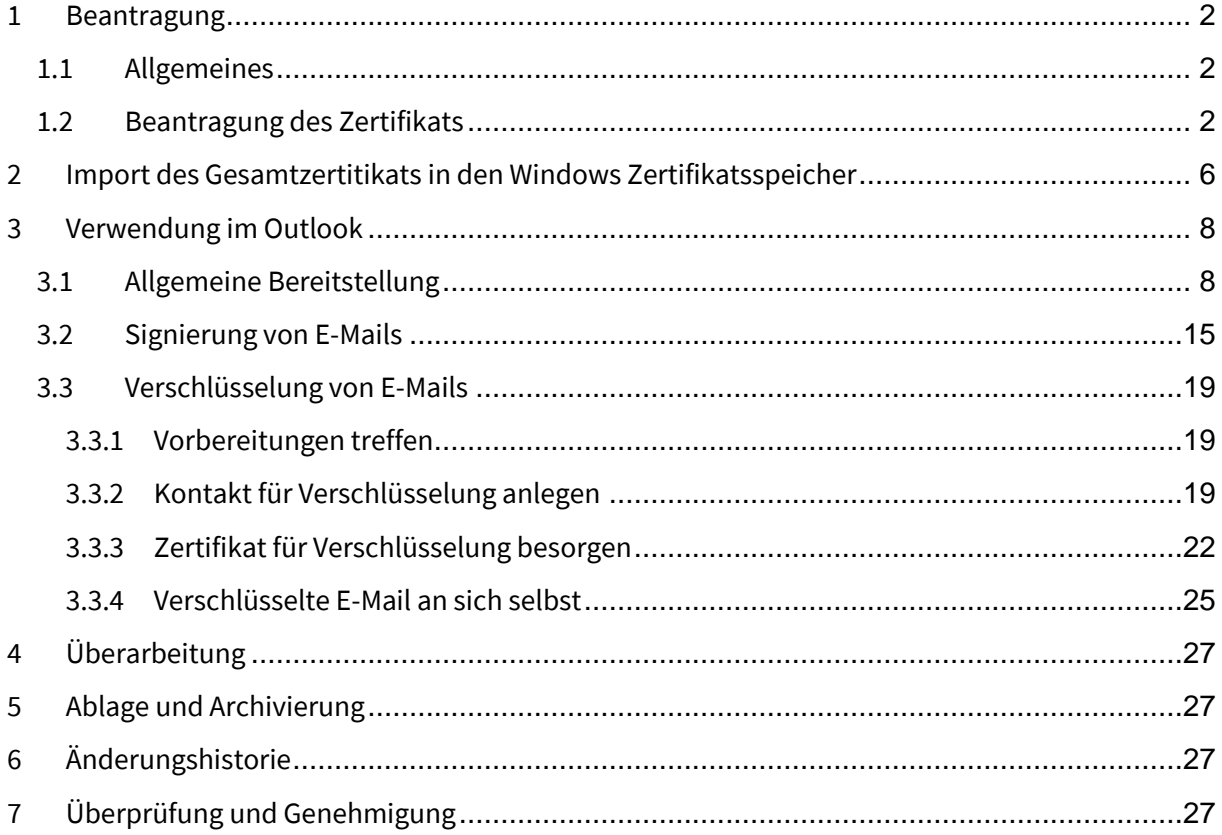

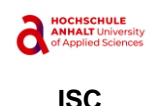

### <span id="page-1-0"></span>1 Beantragung

#### <span id="page-1-1"></span>1.1 Allgemeines

Der Service für die Erstellung vertrauenswürdiger Zertifikate (TCS=Trusted Certificate Service) ist ein PKI-Angebot, das der DFN-Verein über GÉANT bezieht. GÉANT realisiert den Dienst mit Hilfe von externen Anbietern, die über regelmäßige Ausschreibungen gefunden werden. Der aktuelle Anbieter ist Sectigo. Viele Funktionen des Zertifikatsmanagers von Sectigo können nach einem Login über die DFN-AAI genutzt werden.

Der DFN-Verein betreibt die AAI (Authentifizierungs- und Autorisierungs-Infrastruktur), um Nutzenden einen Zugang zu geschützten Ressourcen zu ermöglichen. Die Nutzenden authentisieren sich an ihrer Heimateinrichtung (z. B. HS Anhalt) und erhalten nach Übertragung der zur Autorisierung notwendigen Daten (Hochschulzugangsdaten) an den betreffenden Dienst Zugriff auf die von der Hochschule jeweils freigegebenen Ressourcen.

Die Hochschule Anhalt betreibt seine Dienste überwiegend intern, nutzt aber die AAI des DFN-Vereins für die Authentifizierung der Nutzenden im Rahmen der Beantragung des Nutzerzertifikats.

Die Identifizierung der Berechtigten erfolgt erst- und letzt- bzw. einmalig bei der Einstellung oder Immatrikulation der entsprechenden Person über den Abgleich mit den amtlichen Ausweispapieren. Ist die Person einmal identifiziert, kann sie sich selbst auf [https://cert](https://cert-manager.com/customer/dfn/idp/clientgeant)[manager.com/customer/dfn/idp/clientgeant](https://cert-manager.com/customer/dfn/idp/clientgeant) ein Nutzerzertifikat generieren.

Erstellte Zertifikate können für die elektronische Authentifizierung und für Verschlüsselungszwecke verwendet werden.

Das IT-Service-Center und die jeweiligen Administratoren in den Organisationseinheiten sind dabei verantwortlich für die:

- Ausstellung von Zertifikaten für Server
- Beratung der Nutzer bei der eigenständigen Beantragung von Zertifikaten

Jeder Angehörige der Hochschule Anhalt kann sich ein Nutzerzertifikat beantragen.

#### <span id="page-1-2"></span>1.2 Beantragung des Zertifikats

Die Beantragung eines Nutzerzertifikats kann eigenständig vom Nutzer mit den Hochschulzugangsdaten durchgeführt werden. Das Zertifikat gilt ab Beantragung maximal 2 Jahre (730 Tage). Bei der Schlüsselgenerierung (Key Generation) muss eine RSA-Verschlüsselung (4096 Bit) und als Schutzmechanismus (key protection algorithm) für den Schlüssel der Typ "TripleDES-SHA 1" zwingend ausgewählt werden.

Der Link zur Authentifizierungs- und Autorisierungs-Infrastruktur (AAI) lautet:

<https://cert-manager.com/customer/dfn/idp/clientgeant>

Gehen Sie wie im Folgenden beschrieben vor, um sich Ihr Zertifikat zu erstellen.

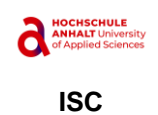

#### 1. Institution wählen

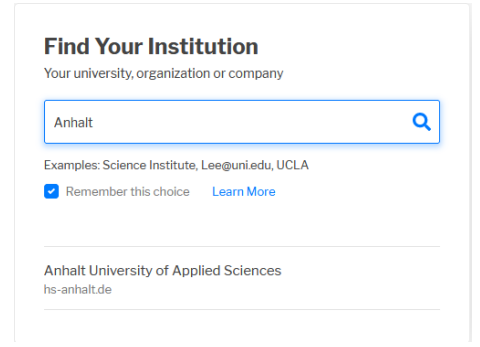

Geben Sie in das Suchfeld Teile des Namens der Hochschule ein, z.B. Anhalt

Klicken Sie "Anhalt University of Applied Sciences" an. Sie werden dann zur Hochschule Anhalt weitergeleitet, um sich zu autorisieren.

2. Anmeldung mit Hochschul-Account am Sectico Certificate Manager

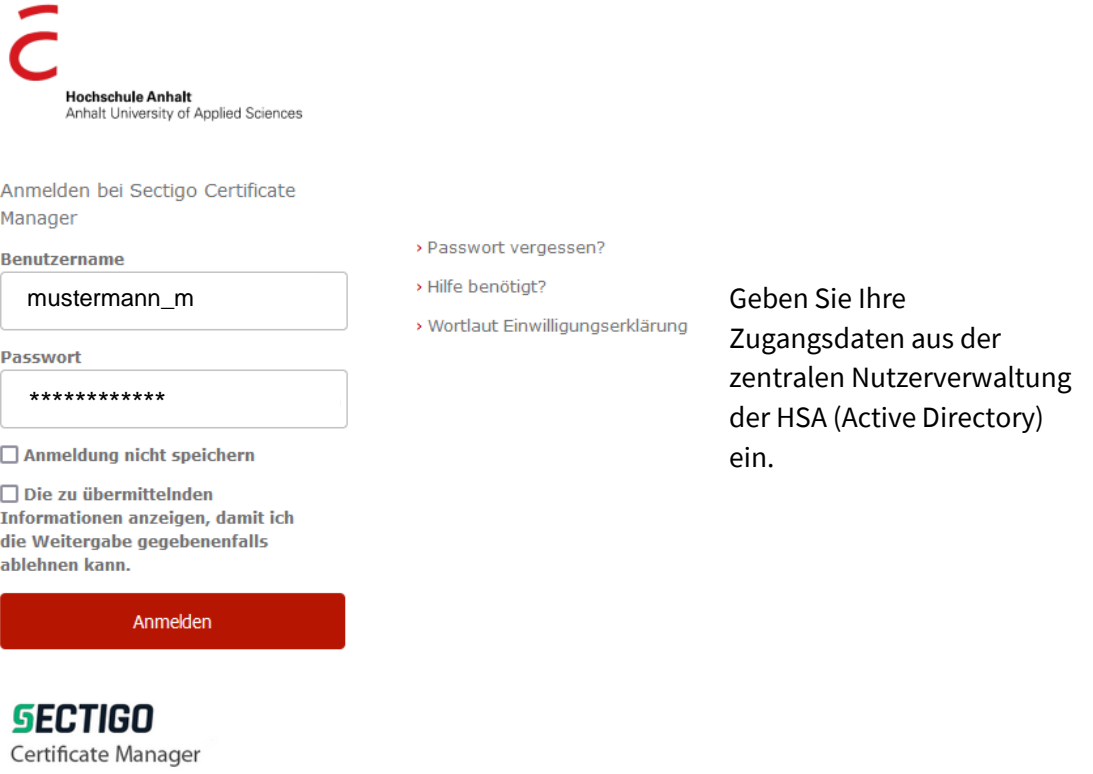

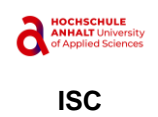

3. Überprüfen Sie die Angaben zu Ihrer Person.

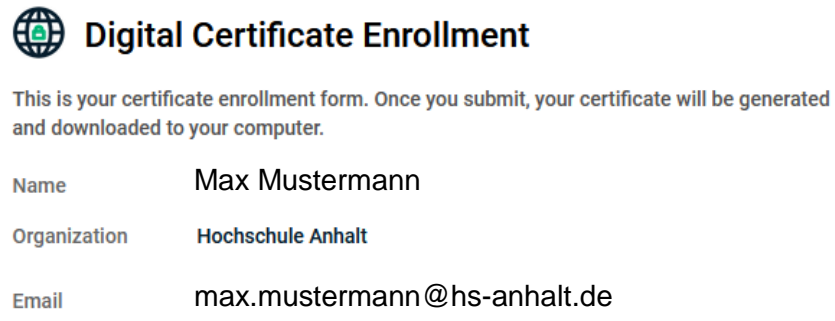

4. Das Zertifikatsprofil "GÉANT Personal email signing an encryption" ist ausgewählt.

Select your Certificate Profile to enable your enrollment options.

Certificate Profile\* GÉANT Personal email signing and encryption

5. Wählen Sie die Dauer der Gültigkeit des Zertifikates (730 days) aus.

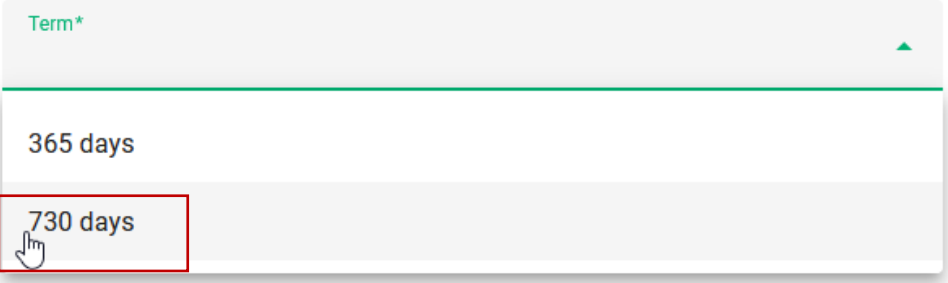

6. Wählen Sie die Beantragungsmethode "Key Generation". Der private Schlüssel des Zertifikates wird bei Sectico erzeugt.

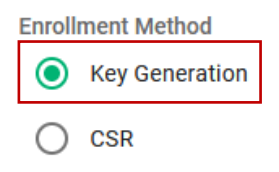

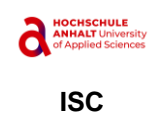

7. Wählen Sie den Schlüsseltyp "RSA - 4096".

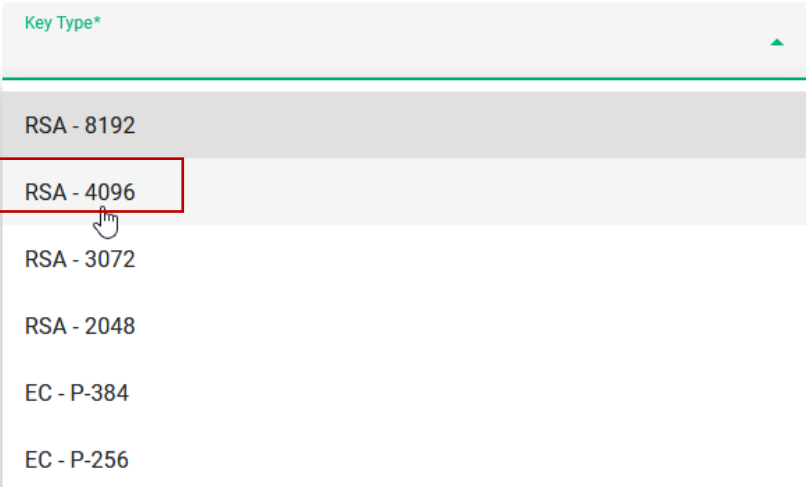

8. Vergeben Sie ein Passwort und merken Sie es sich gut.

Password is required to unlock the certificate file download to protect private key.

Password\*

Password Confirmation\*

9. Wählen Sie den Verschlüsselungsalgorithmus "Compatible TripleDES-SHA1".

Choose key protection algorithm.

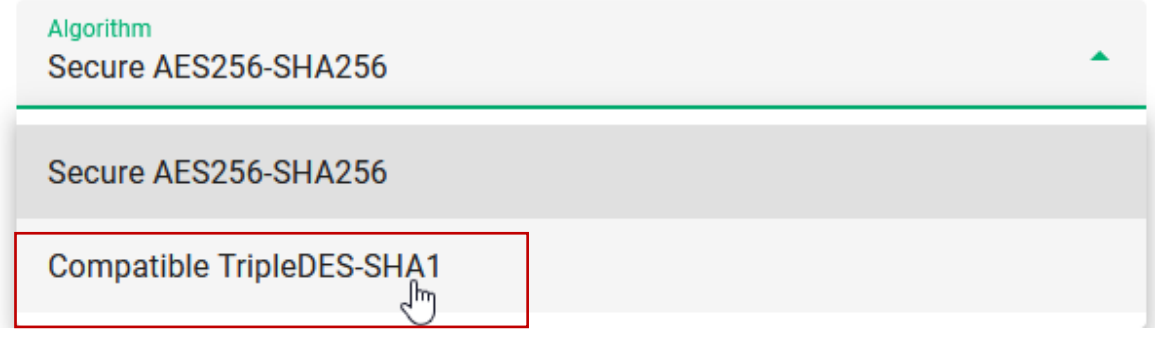

Hinweise zur Wahl des Verschlüsselungsalgorithmus https://doku.tid.dfn.de/de:dfnpki:tcsfaq#auswahl\_des\_verschluesselungsalgorithmus\_fue r\_p12-dateien\_pkcs\_12

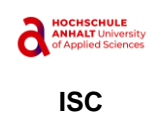

10. Akzeptieren Sie die Festlegungen der EULA und schicken Sie Ihren Antrag ab.

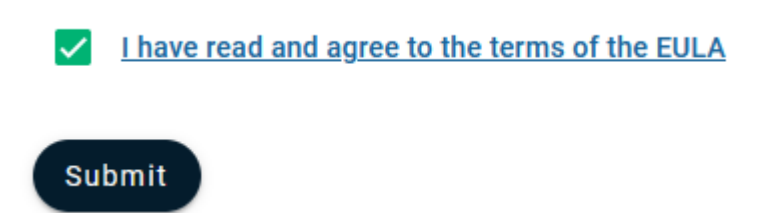

11. Das Zertifikat (p12) wird erzeugt und zum Download angeboten. Bitte holen Sie es dort weg und speichern Sie die Datei an einem sicheren Ort, auf den nur Sie Zugriff haben!

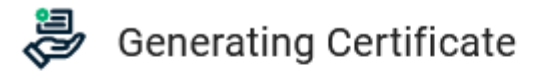

This may take a few moments.

Once your Certificate is generated you will be redirected to a page where it will be automatically downloaded.

Do not close this tab or your browser.

12. Wenn Sie alles richtig gemacht haben, erhalten Sie diese Erfolgmeldung.

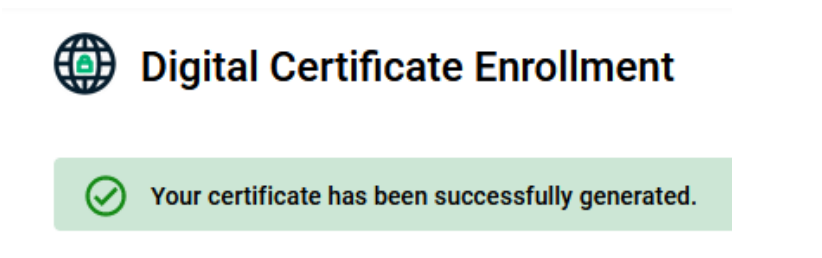

# <span id="page-5-0"></span>2 Import des Gesamtzertitikats in den Windows Zertifikatsspeicher

Um Ihr persönliches Zertifikat benutzen zu können, müssen Sie diese \*.p12 Datei an jedem PC, wo Sie es benutzen wollen, importieren. Das ist recht einfach, weil diese Datei bereits alle erforderlichen Teile enthält und unter Windows i. d. R. die Dateiendung \*.p12 mit dem Windows-Zertifikats-Assistenten verknüpft ist.

Doppelklicken Sie einfach auf Ihre Zertifikatsdatei.

Es öffnet sich der Zertifikats-Import-Assistent.

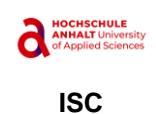

Sie müssen nichts Besonderes bedenken. Klicken Sie einfach alles immer mit <Weiter> bzw. <Fertig stellen> durch bis zum Ende.

Im dritten Bild müssen Sie natürlich das Kennwort eingeben, mit dem Sie das Zertifikat geschützt haben.

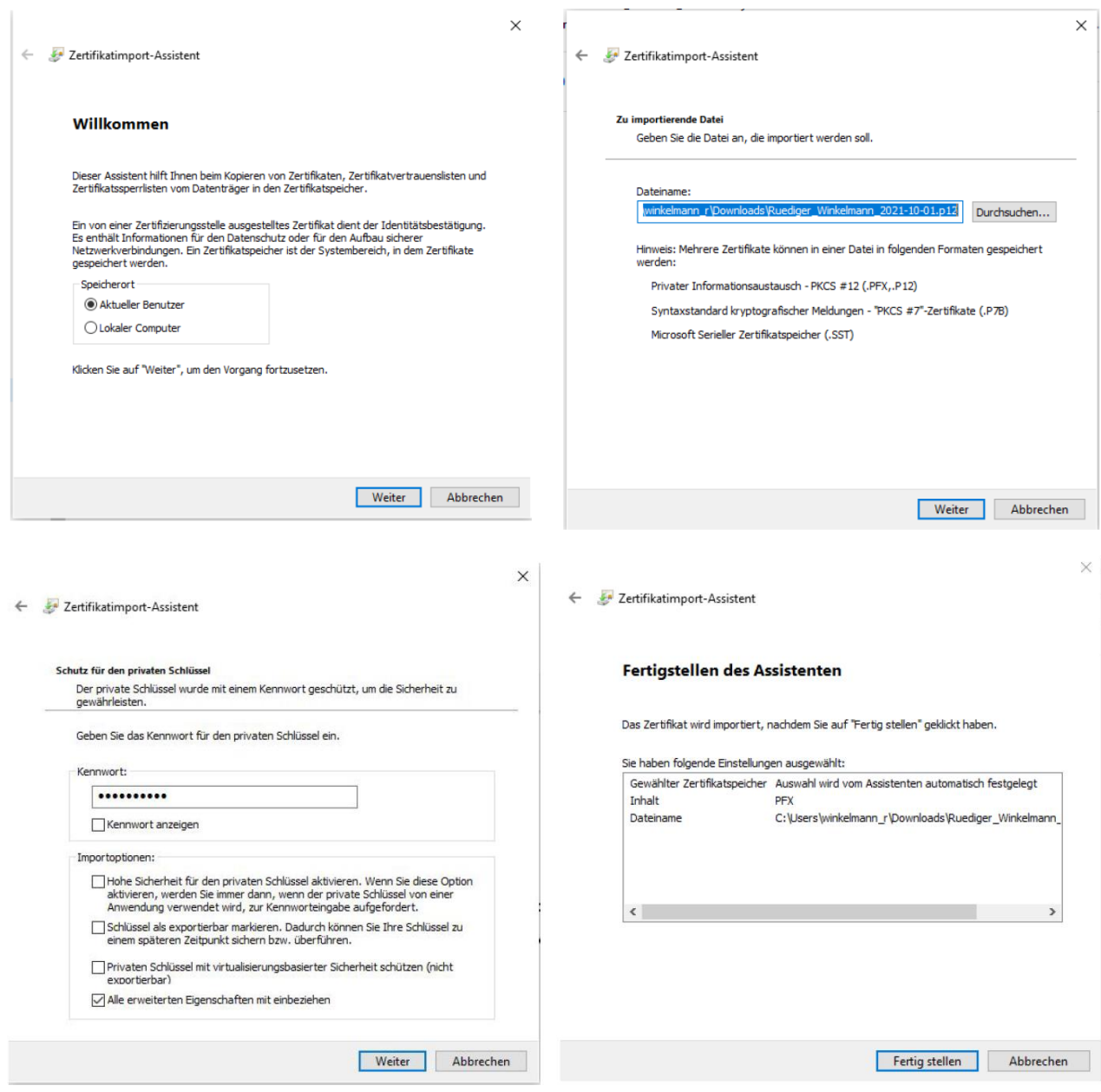

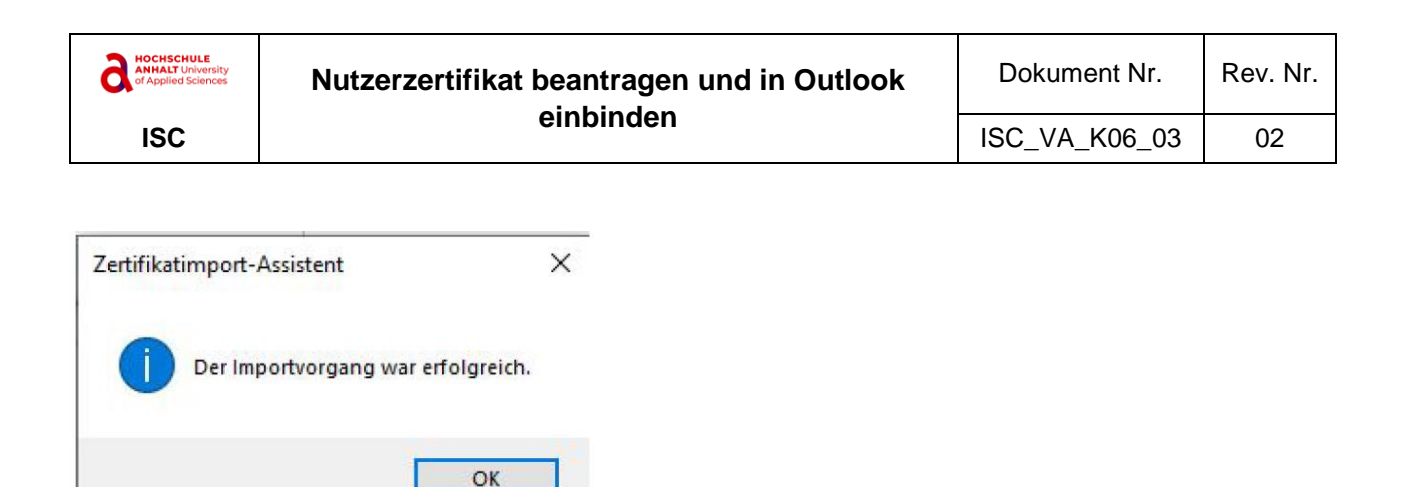

Falls Sie das Ergebnis gern kontrollieren möchten, öffnen Sie den Windows-Zertifikatsspeicher über die Windows Start-Taste. Geben Sie dann certmgr.msc ein gefolgt von Enter. Öffnen Sie links "Eigene Zertifikate" und darunter nochmals "Zertifikate". Dann sollten Sie rechts das frisch importierte Zertifikat sehen.

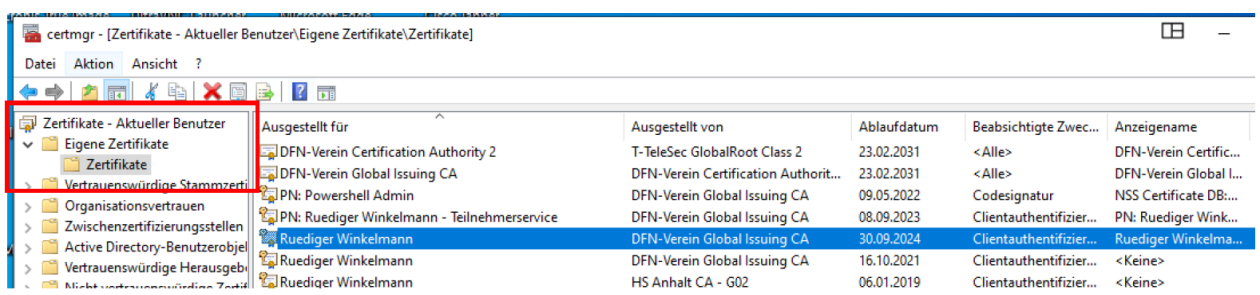

# <span id="page-7-0"></span>3 Verwendung im Outlook

### <span id="page-7-1"></span>3.1 Allgemeine Bereitstellung

In der Regel wollen Sie das Zertifikat auch an anderen PCs mit Outlook verwenden. Dazu müssen Sie das Zertifikat auch dort aus der \*.p12-Datei in den Windows-Zertifikatsspeicher importieren. Dafür gibt es die Möglichkeit, das Zertifikat über Outlook zu importieren.

Outlook sollte gestartet und am besten mit Ihrem Postfach verbunden sein. Hier ein Beispiel mit Outlook 2016.

Im Outlook wählen Sie <Datei>, <Optionen>, <Trust Center>

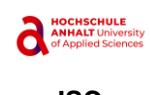

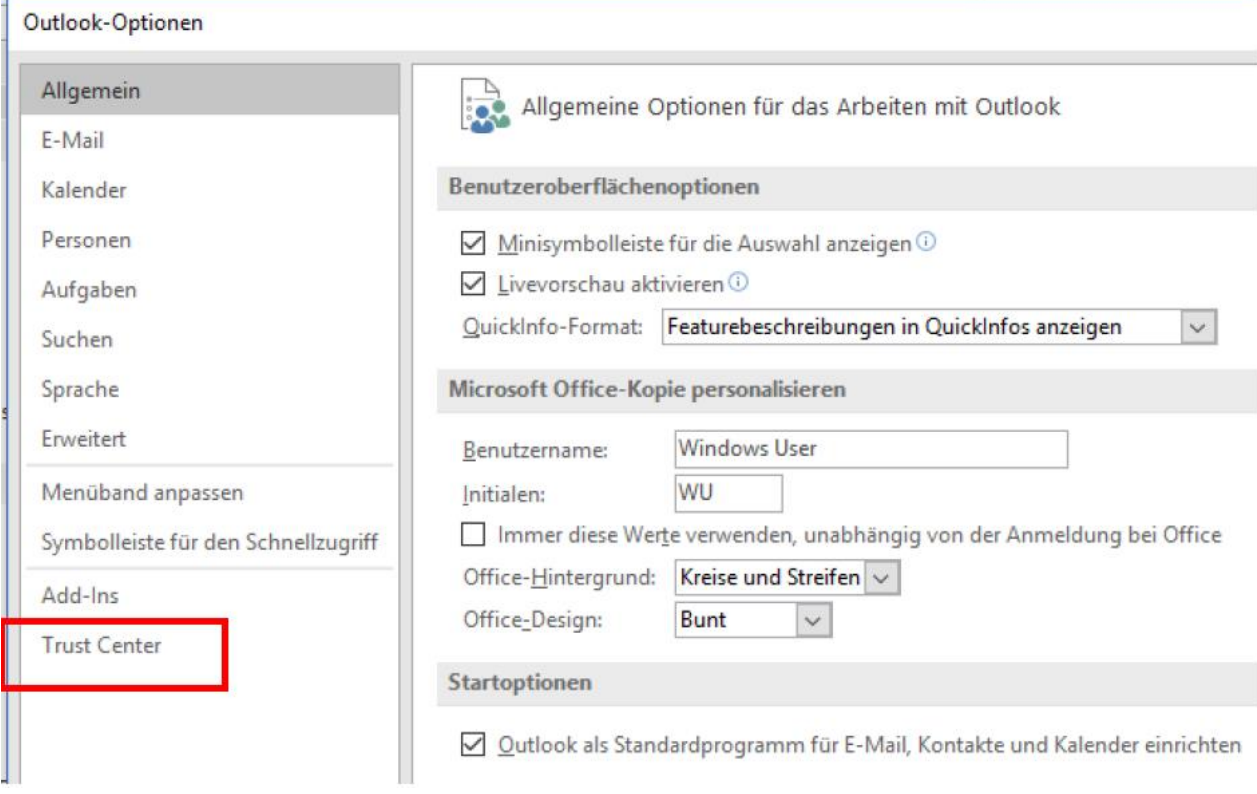

### Als Nächstes <Einstellungen für das Trust Center…>

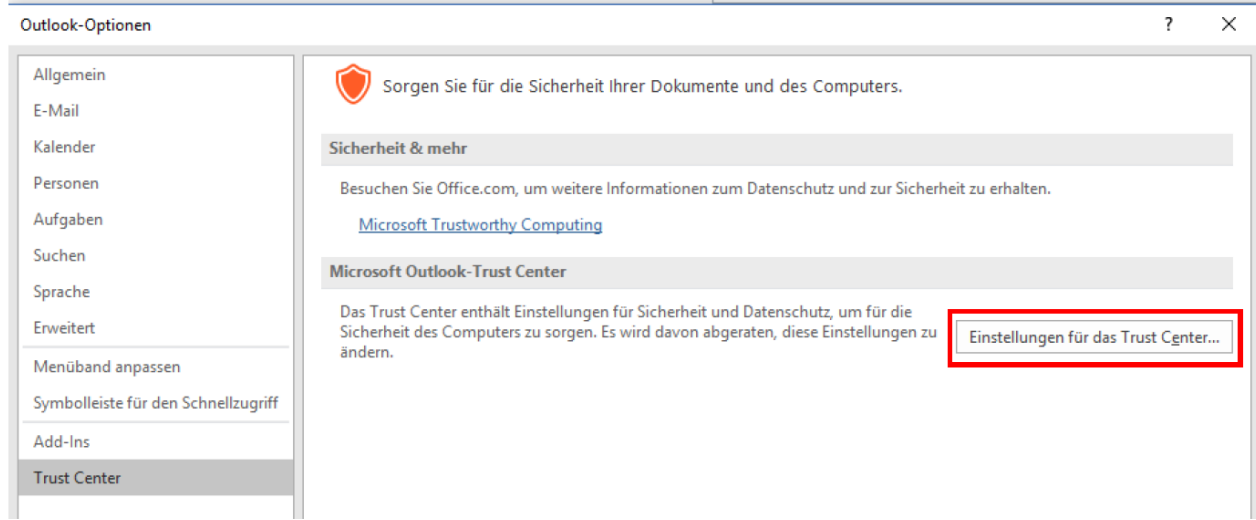

Wählen Sie nun E-Mail-Sicherheit

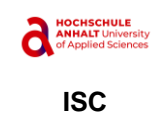

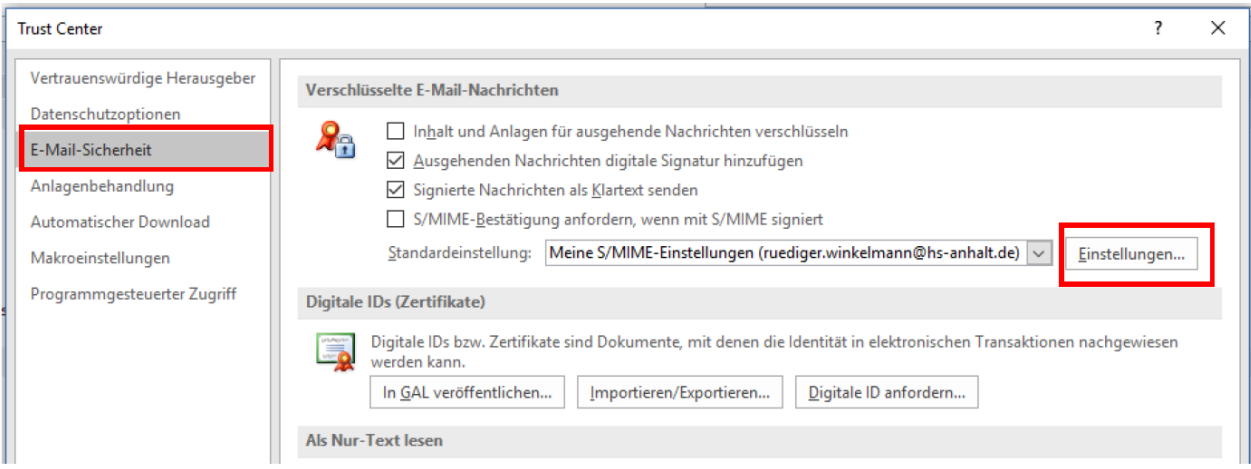

Klicken Sie auf <Einstellungen…>

Bei mir gibt es schon S/MIME-Einstellungen. Bei Ihnen ist das u. U. leer. Sie könnten (falls es nicht leer ist) im aktuellen Fenster auf <Löschen> klicken und mit <OK> bestätigen. Danach sieht es dann so (leer) aus wie im folgenden Bild.

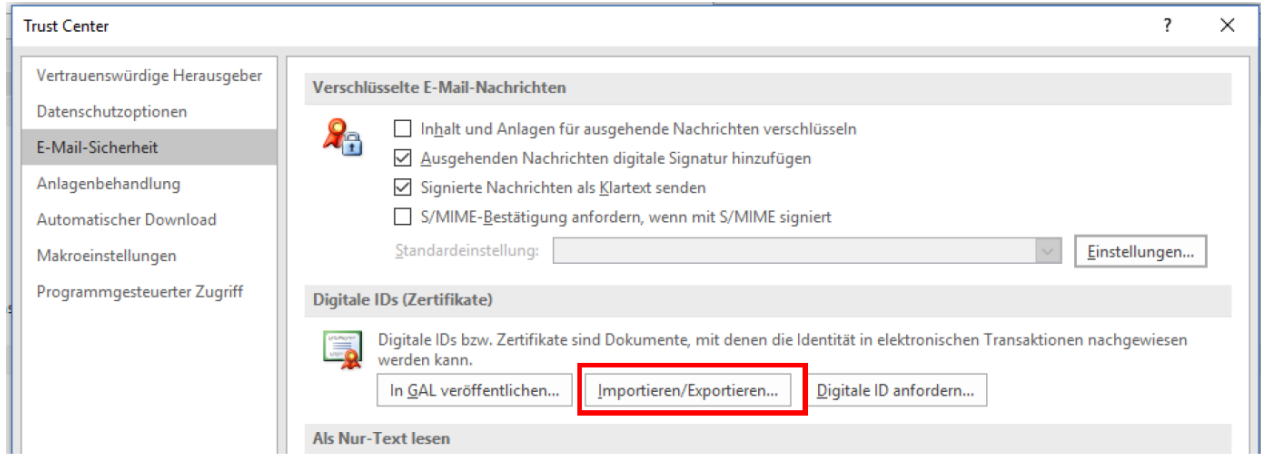

Klicken Sie auf <Importieren/Exportieren…>

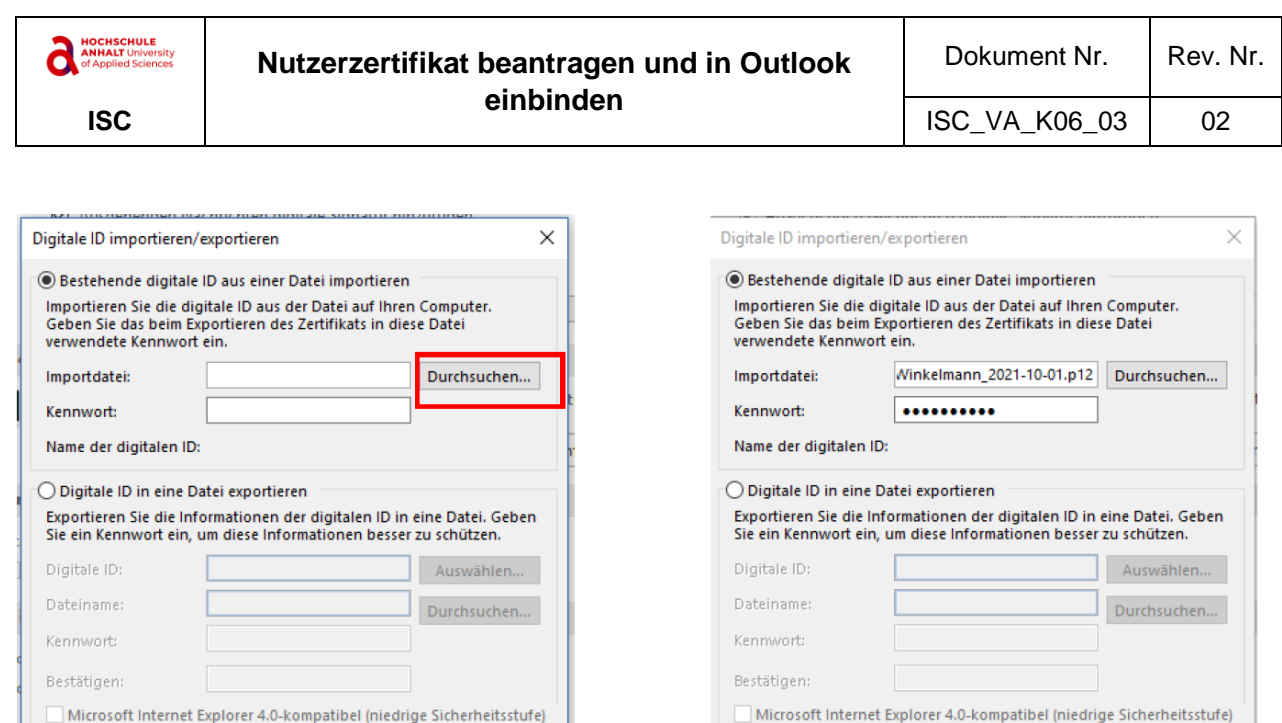

Klicken Sie auf Durchsuchen und wählen Sie die \*.p12-Datei aus. Als Kennwort geben Sie das Kennwort ein, was Sie beim Exportieren des Zertifikats angegeben haben. Damit ist der private Schlüssel geschützt. Er muss ja nun entnommen werden. Dazu ist das Passwort erforderlich. Bestätigen Sie mit OK.

Digitale ID vom System löschen

Nun müssen Sie die Sicherheitsstufe angeben. Klicken Sie auf die entsprechende Schaltfläche <Sicherheitsstufe…>.

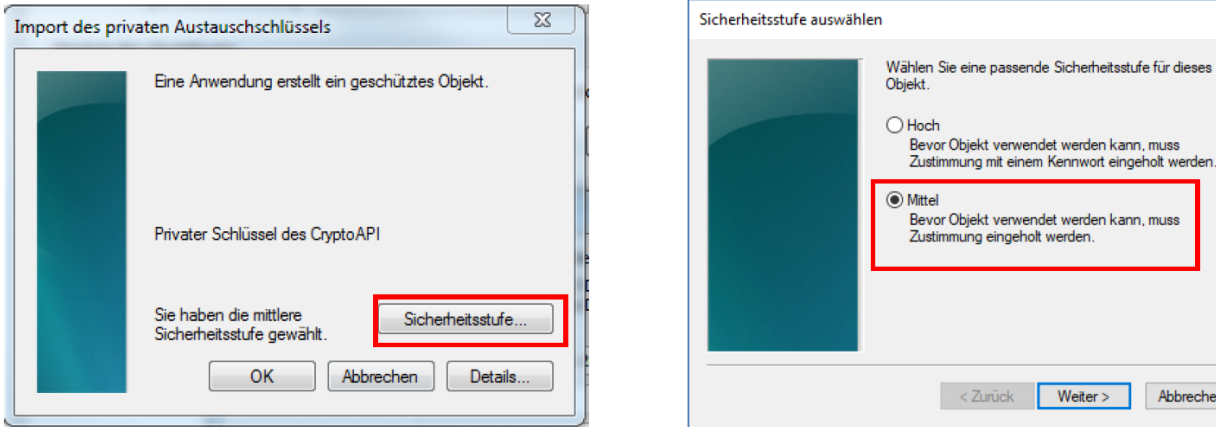

Digitale ID vom System löschen

 $\overline{OK}$ 

Abbrechen

Wählen Sie am besten <Mittel> und klicken auf <Weiter> und danach auf <Fertig stellen>

OK Abbrechen

rwendet werden kann, muss

Weiter > Abbrechen

 $\times$ 

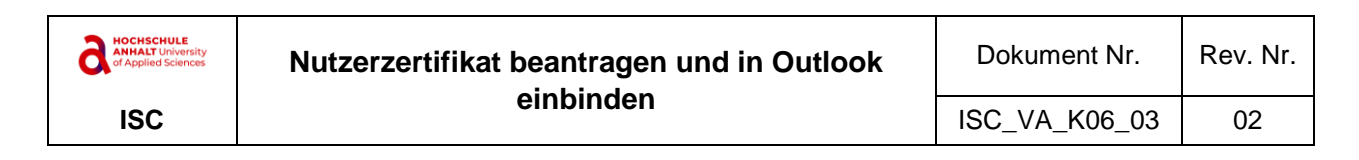

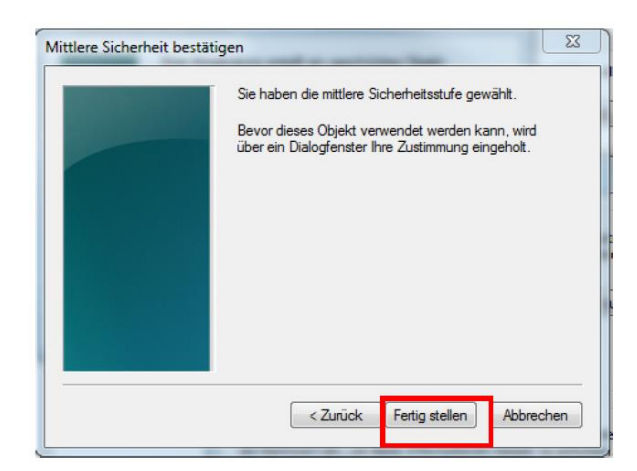

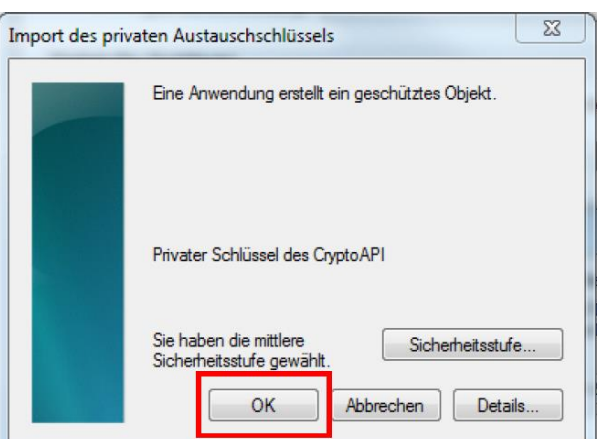

Bestätigen Sie erst jetzt mit OK.

Danach ist das Zertifikat im Windows-Zertifikatsspeicher importiert.

#### Klicken Sie nun auf <Einstellungen…>

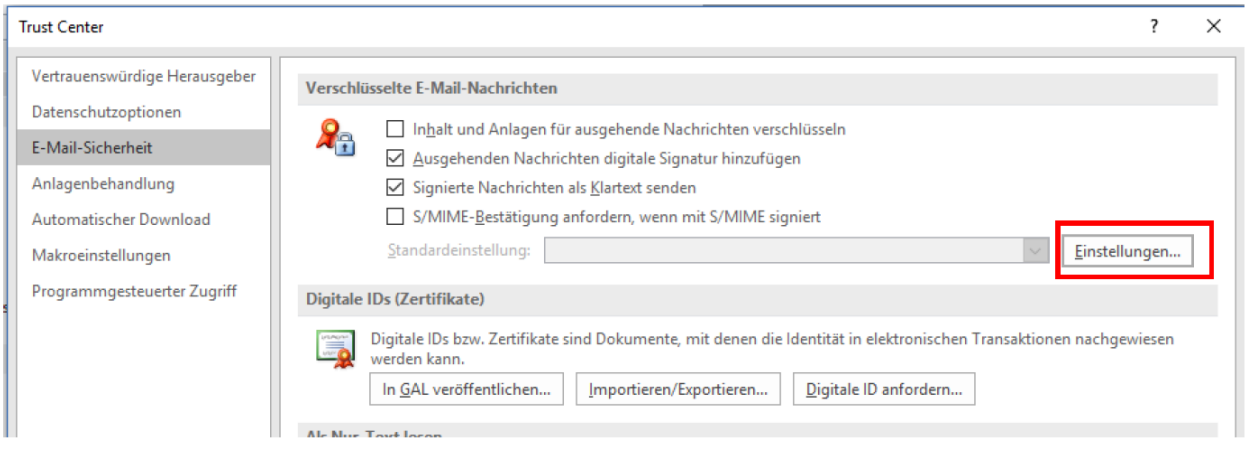

Vergeben Sie einen Namen für die Sicherheitseinstellung (z. B. Ihr Name). Das ist hier im Beispiel bereits vergeben gewesen und stammt noch von dem alten Zertifikat. Bei Ihrem ersten Zertifikat ist das oberste Feld wahrscheinlich leer.

Klicken Sie hinter Signaturzertifikat auf <Auswählen…>

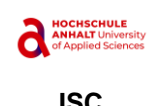

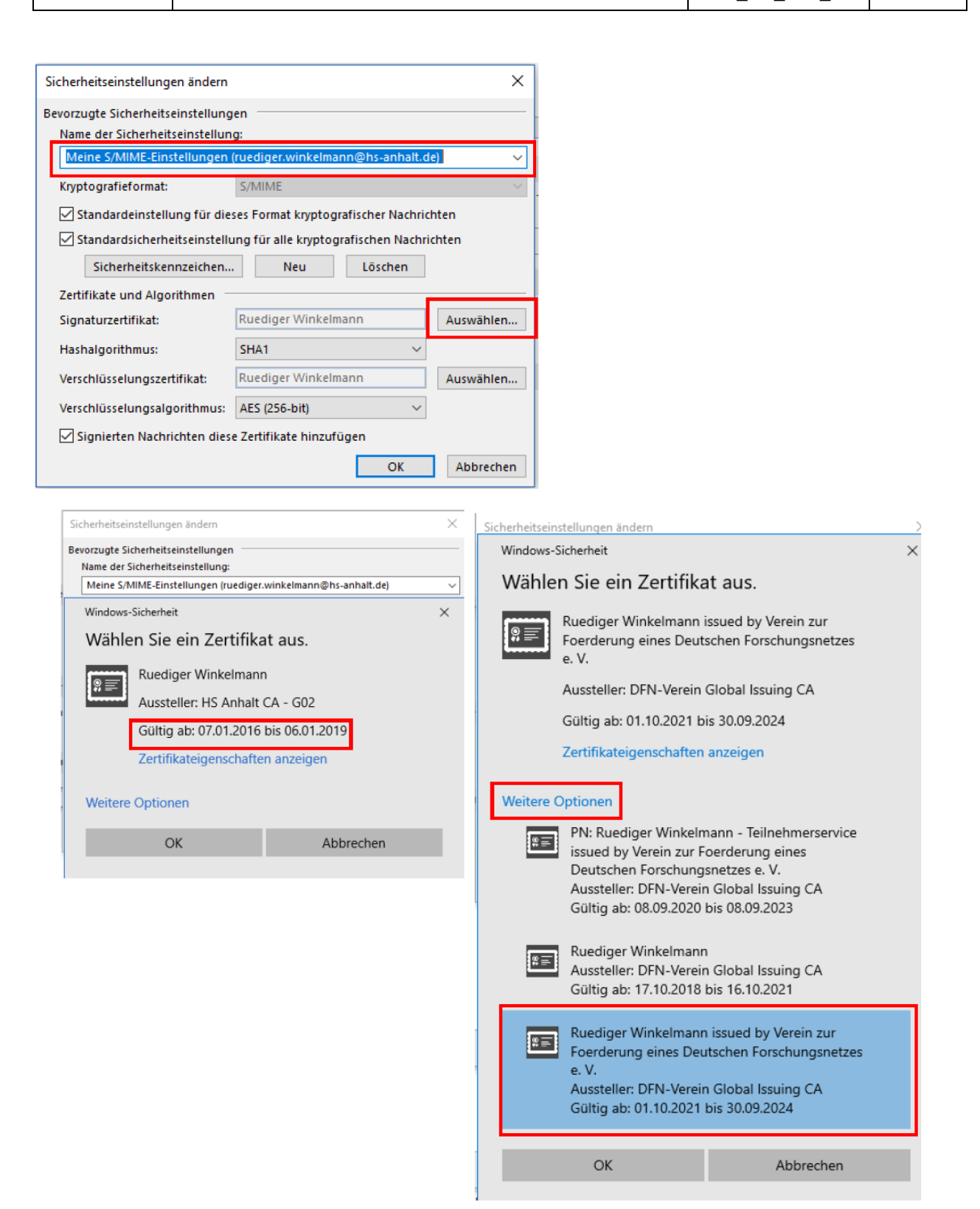

Hier wird links oben noch das alte Zertifikat angezeigt. Das ist zwar u. U. noch nicht abgelaufen und vorhanden oder ein anderes, soll aber nicht genutzt werden.

Wählen Sie deshalb <Weitere Optionen>.

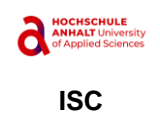

Im unteren Bereich wählen Sie das neue Zertifikat aus und bestätigen mit <OK>.

Das Gleiche muss unbedingt auch noch mit dem Verschlüsselungszertifikat erfolgen.

Klicken Sie hinter Verschlüsselungszertifikat dazu auf <Auswählen…>

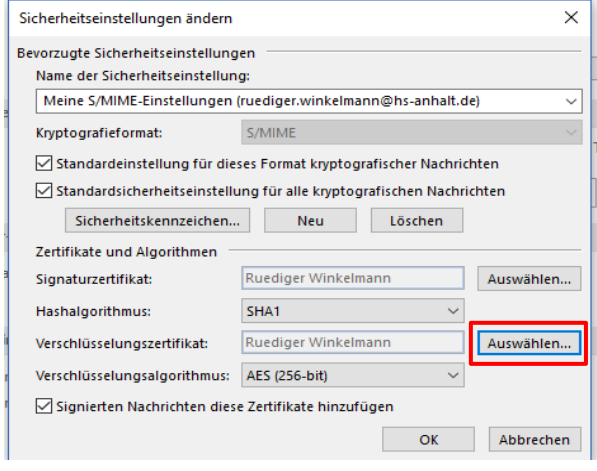

Hier wird ebenfalls noch das alte Zertifikat angezeigt, das nicht mehr genutzt werden soll. Wählen Sie deshalb auch wieder <Weitere Optionen>.

Im unteren Bereich wählen Sie das neue Zertifikat aus und bestätigen mit <OK>

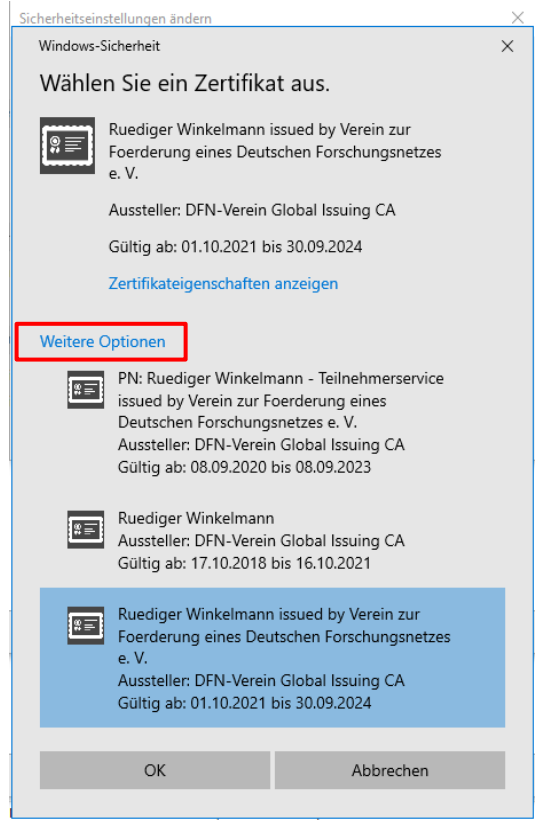

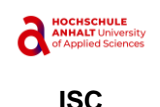

Kontrollieren Sie ob die 3 Häkchen gesetzt sind wie im folgenden Bild.

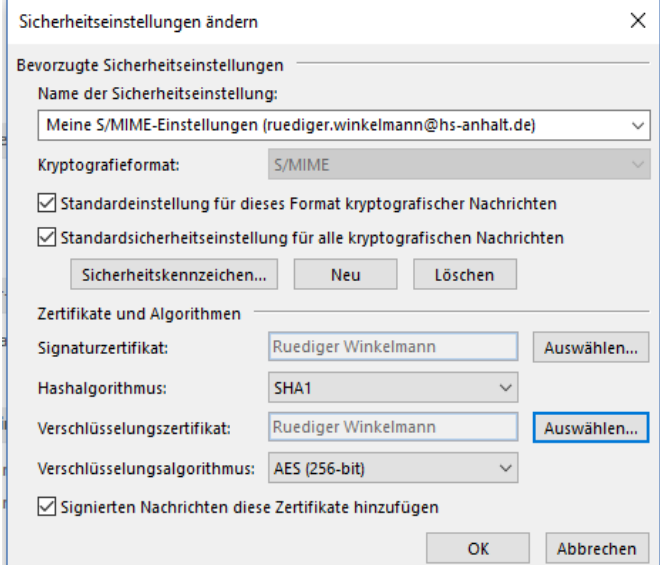

#### Bestätigen Sie mit OK.

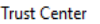

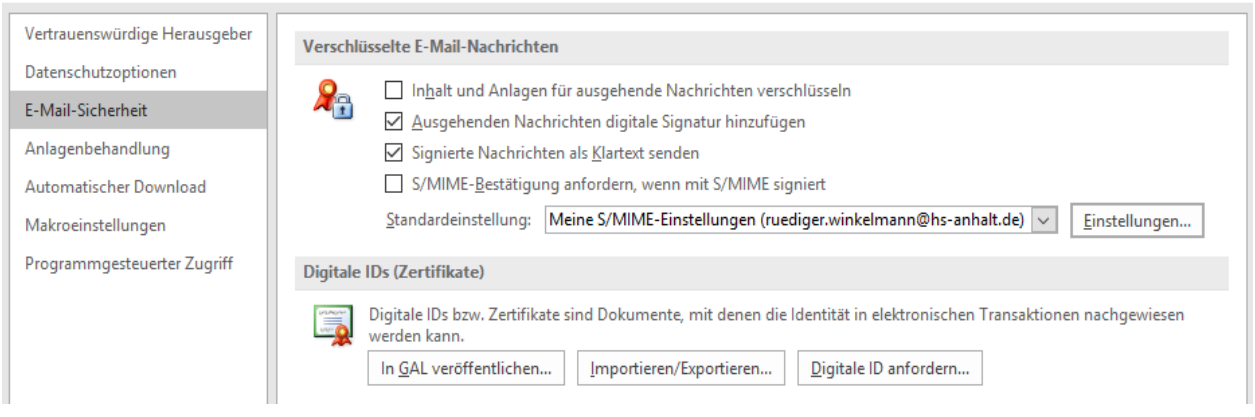

Nun können Sie alle weiteren Dialogfenster schließen. Outlook ist nun komplett vorbereitet.

#### <span id="page-14-0"></span>3.2 Signierung von E-Mails

Nun sollten Sie sich selbst einmal eine signierte E-Mail schicken und prüfen, ob das richtige Zertifikat verwendet worden ist und ob die Signierung funktioniert.

Die Signierung sollte gemäß den Einstellungen automatisch erfolgen und ist innerhalb der neuen E-Mail auf dem Register Optionen kontrollierbar.

 $\overline{\mathbf{?}}$ 

 $\times$ 

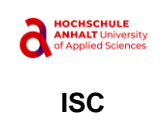

Beginnen Sie also, eine neue E-Mail zu schreiben und wechseln Sie auf das Register Optionen. Dort sollte nun im Bereich Berechtigung bereits die Schaltfläche Signieren betätigt sein.

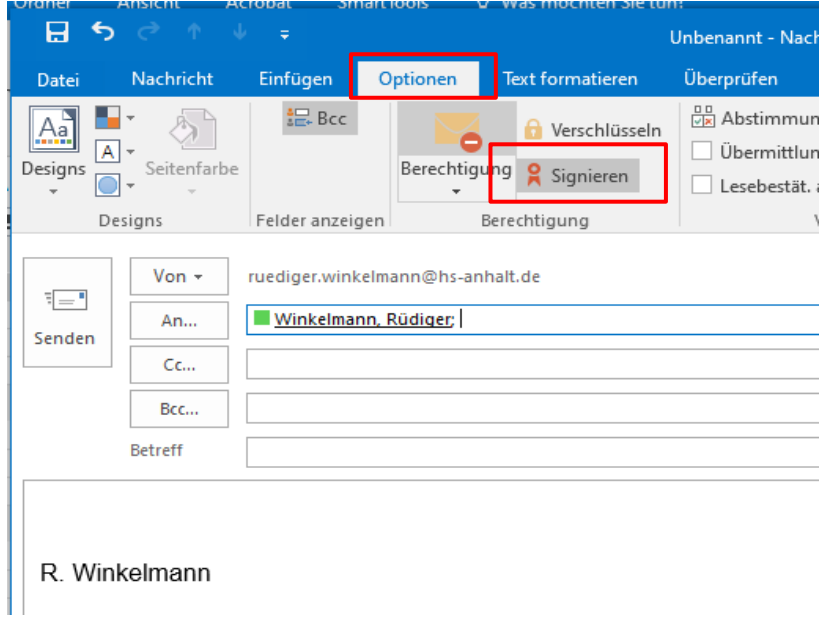

Stellen Sie die E-Mail fertig und senden Sie sie an sich selbst ab. Wenn Sie auf <Senden> klicken erfolgt eine Sicherheitsabfrage.

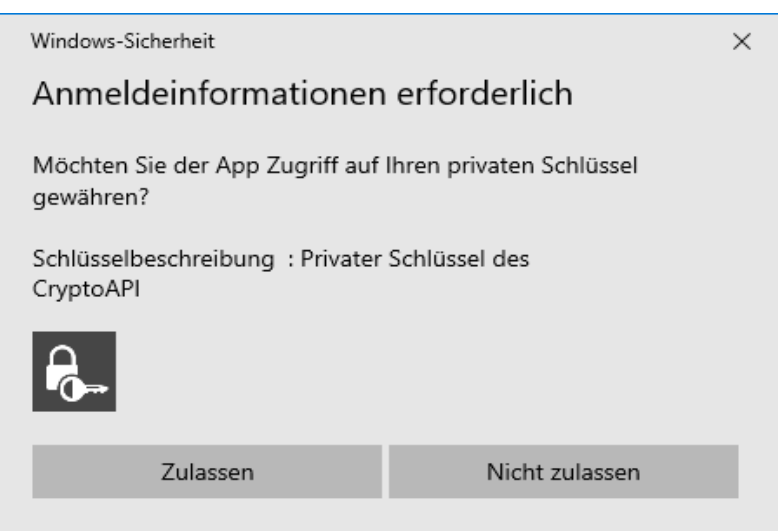

Es erfolgt ein Zugriff auf Ihren privaten Schlüssel im Zertifikatsspeicher. Diese Abfrage erfolgt, weil wir beim Import des Zertifikats die Sicherheitsstufe Mittel angegeben hatten.

Diese Abfrage durch Outlook erfolgt nur bei der ersten Benutzung. Bitte auf <Zulassen> klicken. Diese Berechtigung bleibt erhalten bis Outlook beendet wurde. Nach einem Neustart von Outlook erfolgt bei der ersten E-Mail die Abfrage erneut.

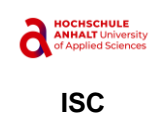

Eine Signierte E-Mail erkennen Sie jeweils am roten Siegel. Hier im Posteingang am Zeilenanfang in der Symbolspalte:

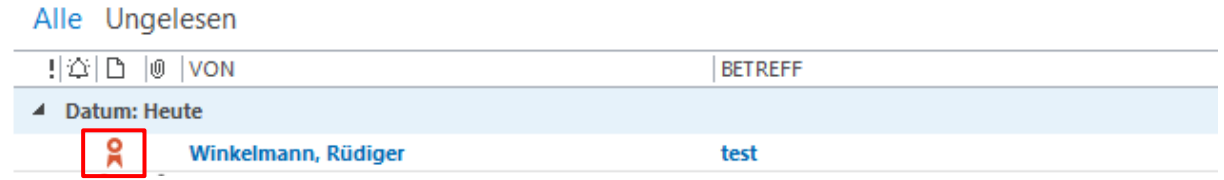

Auch bei der geöffneten E-Mail ist das Siegel zu sehen. Unter <Betreff> steht Signiert von <Ihre E-Mail-Adresse> und am Zeilenende das Siegel-Symbol.

Das Zertifikat prüfen Sie durch Klick auf das Siegel-Symbol.

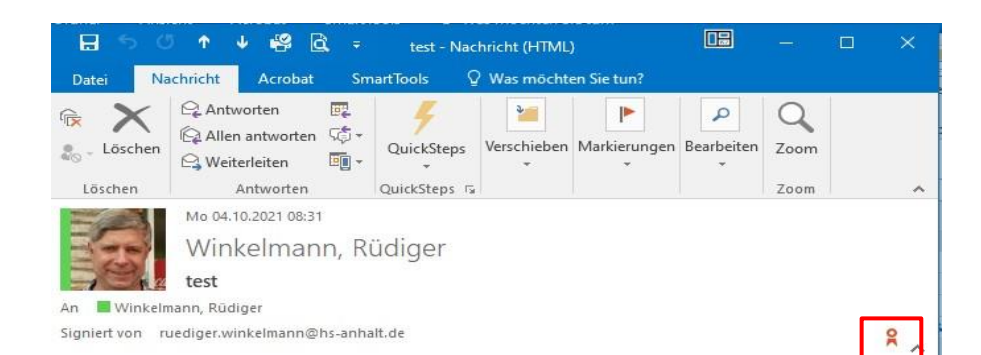

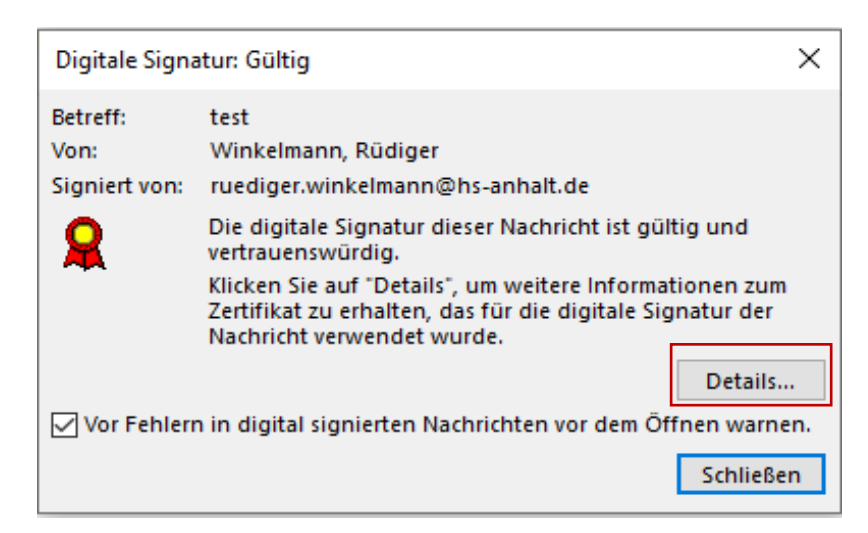

Hier sollte angezeigt werden, dass alles gültig und vertrauenswürdig ist.

Klicken Sie auf Details….

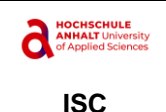

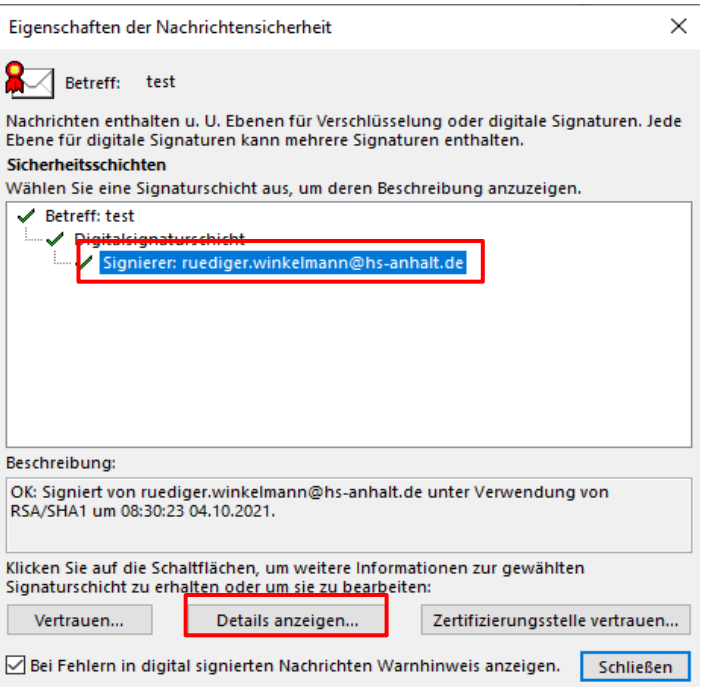

Unter Sicherheitsschichten markieren Sie die Zeile Signierer: …. und wählen <Details anzeigen>. Nun auf <Zertifikat Anzeigen…> klicken.

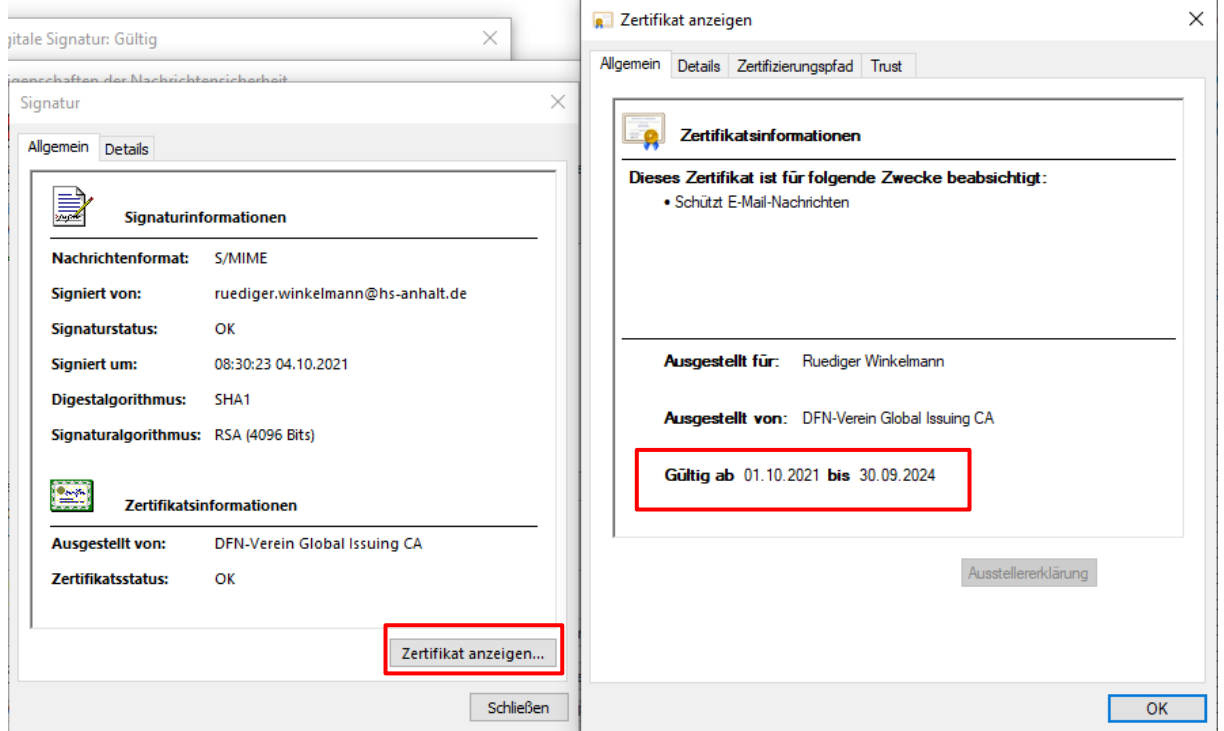

Auf der Registerkarte "Allgemein" bitte den Gültigkeitszeitrahmen prüfen. Daran sollten Sie Ihr Zertifikat

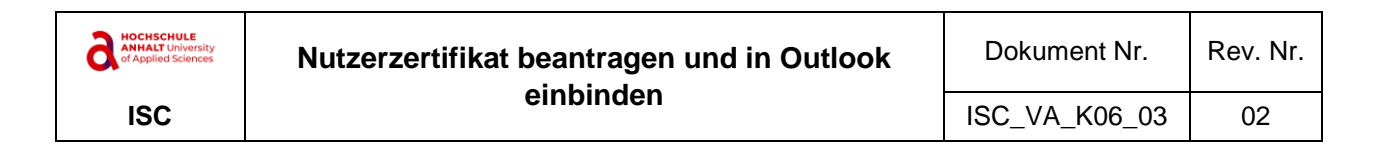

erkennen und evtl. bemerken, ob vielleicht noch ein altes Zertifikat benutzt worden ist.

Wechseln Sie nun auf die Registerkarte "Zertifizierungspfad" und prüfen Sie die Zertifikatskette.

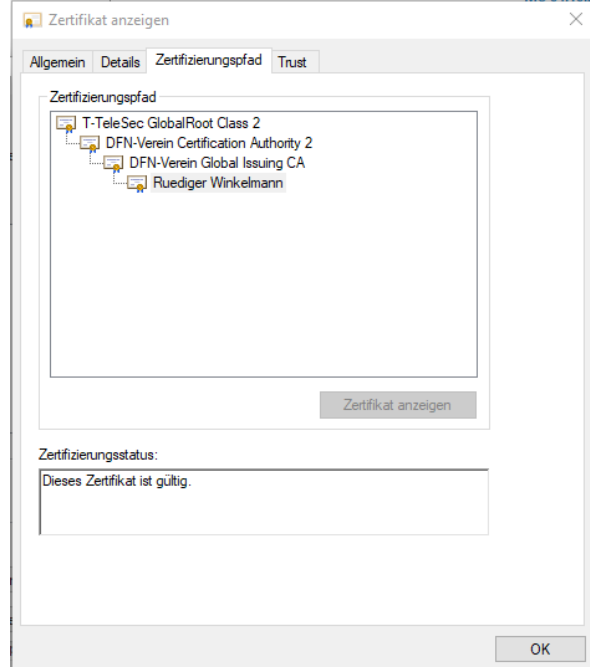

Schließen Sie alle Fenster.

#### <span id="page-18-0"></span>3.3 Verschlüsselung von E-Mails

#### <span id="page-18-1"></span>3.3.1 Vorbereitungen treffen

Wenn Sie einer anderen Person eine verschlüsselte E-Mail schicken wollen, benötigen Sie von dieser Person den öffentlichen Teil des Zertifikats. Damit kann Outlook die E-Mail verschlüsseln. Nur der Besitzer des Zertifikats kann mit seinem privaten Schlüssel die E-Mail wieder entschlüsseln. Wenn der Empfänger seinen E-Mail-Client entsprechend konfiguriert hat, geschieht das völlig automatisch und für den Benutzer transparent.

Sie müssen sich also immer den öffentlichen Teil des Zertifikats des Partners besorgen. Dazu wird das in der Regel auch öffentlich im Internet publiziert. Auch Ihr Zertifikat wird unter unserer Zertifizierungsstelle veröffentlicht. Um mit Outlook E-Mails verschlüsseln zu können, müssen Sie sich für jede Person, der Sie verschlüsselte E-Mails senden wollen, einen Kontakt anlegen und in diesem Kontakt den öffentlichen Teil von dessen Zertifikat einfügen.

#### <span id="page-18-2"></span>3.3.2 Kontakt für Verschlüsselung anlegen

Outlook nutzt dazu den Ordner Kontakte des Postfachs. Alle persönlichen Kontakte, die Sie im Outlook pflegen, werden dort gespeichert. Sie sind serverbasiert und weltweit von überall aus benutzbar, was ein großer Vorteil ist. Dort können Sie das Zertifikat des Benutzers speichern. Wenn Sie für diese Person noch

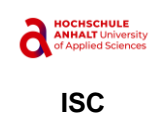

keinen Kontakt angelegt haben, müssen Sie das als erstes durchführen. Das gilt auch für Personen, die Sie sonst im serverbasierten Adressbuch finden und natürlich auch für Sie selbst.

Sie können manuell einen Kontakt mit den üblichen Mitteln von Outlook anlegen. Wenn Sie schon einmal eine E-Mail von dieser Person erhalten haben, können Sie einfach aus der E-Mail heraus einen Kontakt erzeugen.

Öffnen Sie dazu diese E-Mail. Im oberen Bereich finden Sie den Absender. Hier Behrend, Kathrin in grauer Schrift rechts neben dem Foto.

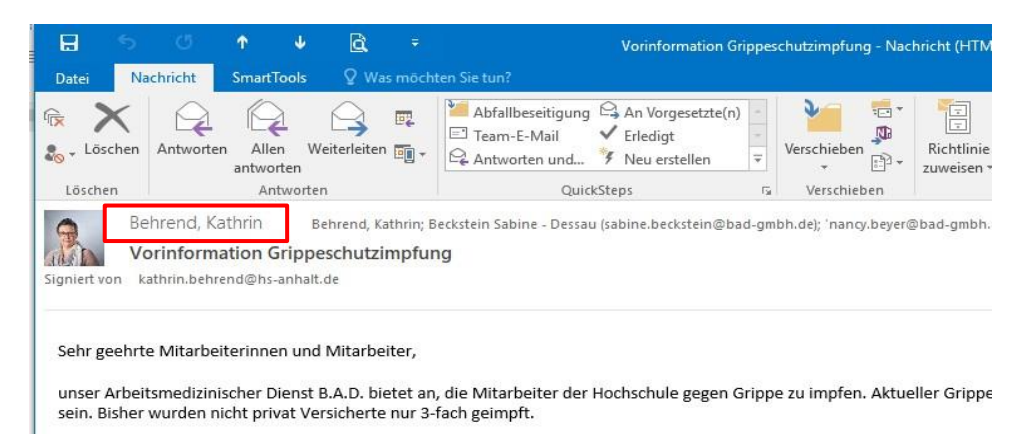

Machen Sie einen rechten Mausklick auf den Namen des Absenders und wählen Sie im Kontextmenü den Eintrag "Zu Outlook-Kontakten hinzufügen".

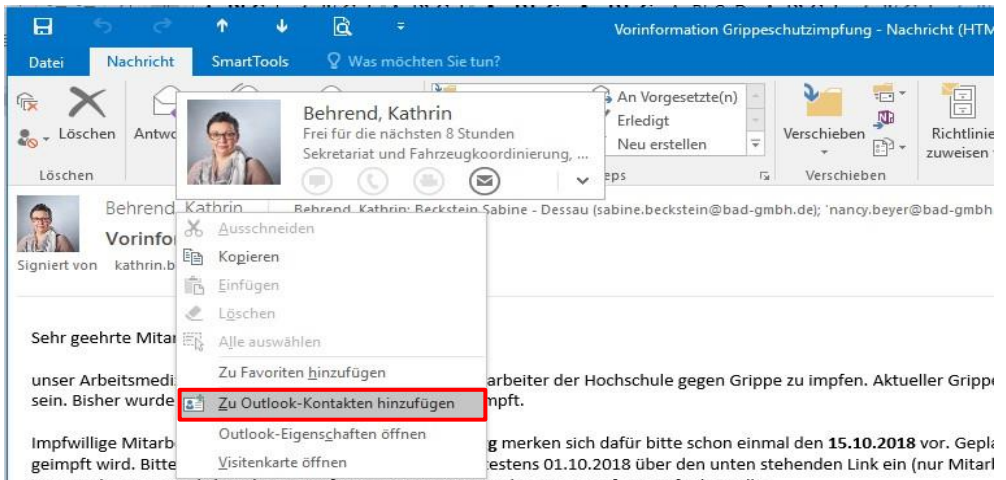

Folgen Sie den Anweisungen und speichern Sie abschließend. Danach finden Sie in Ihren Kontakten den entsprechenden Eintrag, z. B. so:

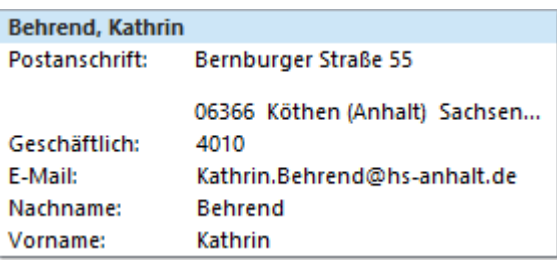

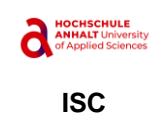

 $\ddot{\phantom{a}}$  $\overline{E}$  $\hat{\mathbf{r}}$ Datei Kontakt Einfügen Text formatieren Überprüfen **B** Details **R** H<sub>24</sub> त्व Х 83 **NE** å  $\overline{\mathbf{3}}$ **Fig. 2** Zertifikate Speichern Löschen Speichern und Weiterleiten OneNote Allgemein  $E-$ Besprechung Weitere Alle Felder & schließen neuer Kontakt \* Mail Aktionen Anzeigen Kommunizieren Behrend, Kathrin Name.. **Hochschule Anhalt** Firma Sekretariat und Fahrzeugkoordinierung Position Speichern unter Behrend, Kathrin Internet E E-Mail.. Kathrin.Behrend@hs-anhalt.de Notizen Kathrin Behrend (Kathrin.Behrend@hs-anhalt.de) Anzeigen als Webseitenadresse 2502

Öffnen Sie diesen Kontakt und ergänzen Sie ggf. weitere Informationen.

Eine weitere elegante Möglichkeit ist es, den Kontakt einfach aus dem entsprechenden Eintrag des serverbasierten Adressbuches zu erzeugen. Das ist aber natürlich nur möglich, wenn ein Eintrag im serverbasierten Adressbuch existiert, die Person also zur Hochschule gehört. Öffnen Sie das serverbasierte Adressbuch und suchen Sie die Person.

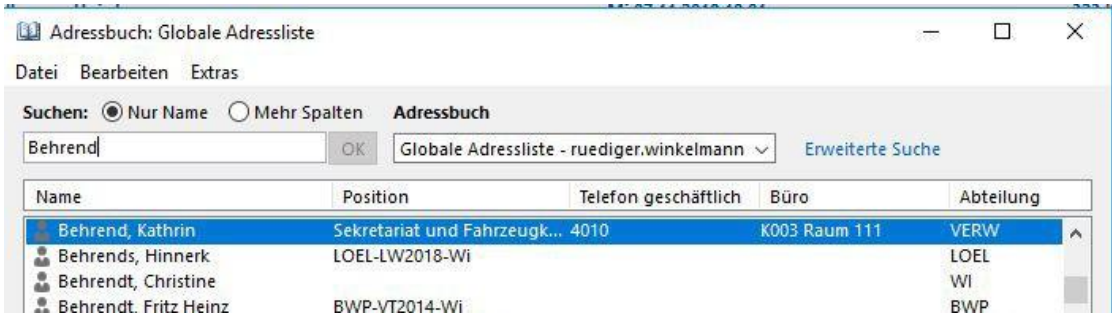

Nach einem rechten Mausklick auf den Datensatz wählen Sie <Zu den Kontakten hinzufügen>.

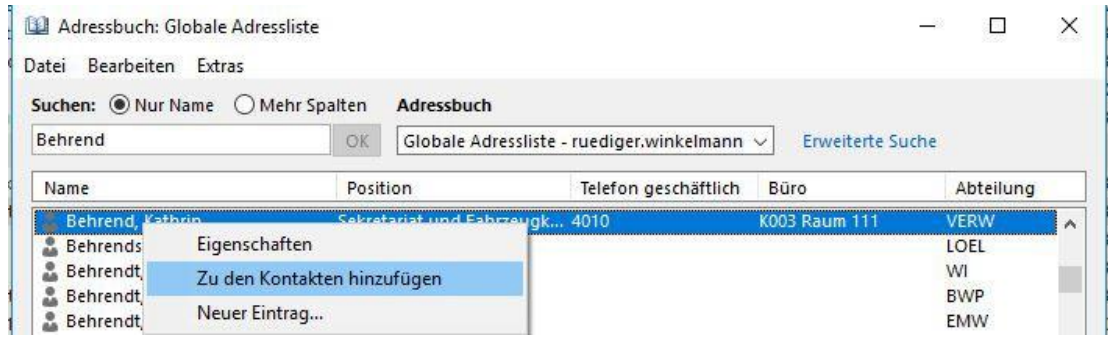

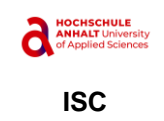

Es sind bereits viele Daten sinnvoll eingetragen und übernommen worden. Speichern Sie.

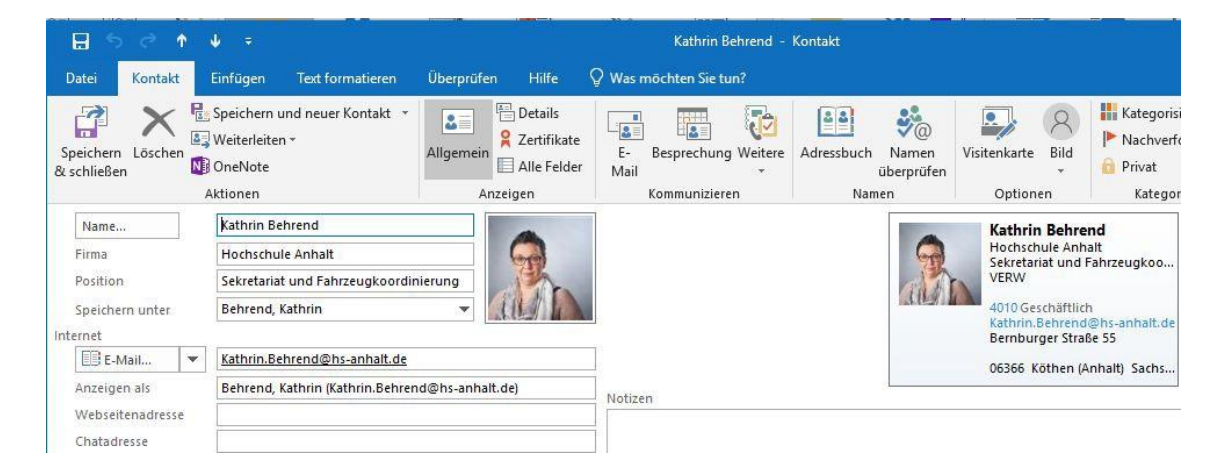

### <span id="page-21-0"></span>3.3.3 Zertifikat für Verschlüsselung besorgen

Hat dieser Absender seine E-Mail mit seinem Zertifikat signiert, können Sie daraus einfach das Zertifikat exportieren. In diesem Fall klicken Sie einfach auf das Siegel am rechten Ende im oberen Bereich der E-Mail, der Absender, Betreff usw. enthält.

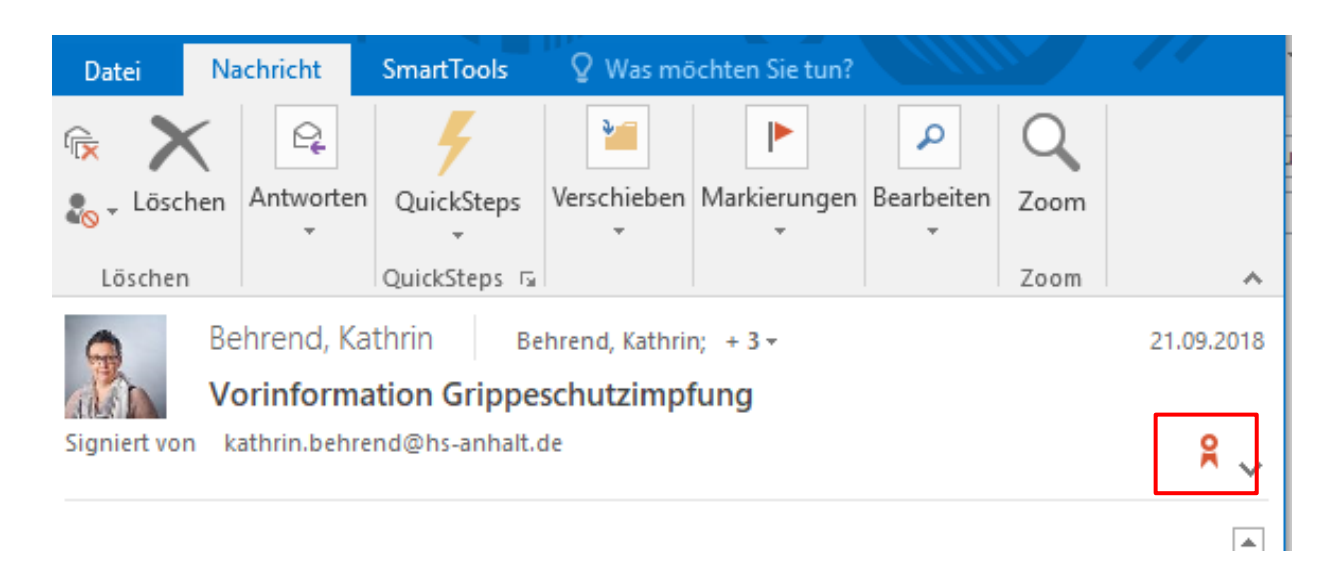

Es öffnet sich das Fenster "Digitale Signatur". Klicken Sie auf "Details".

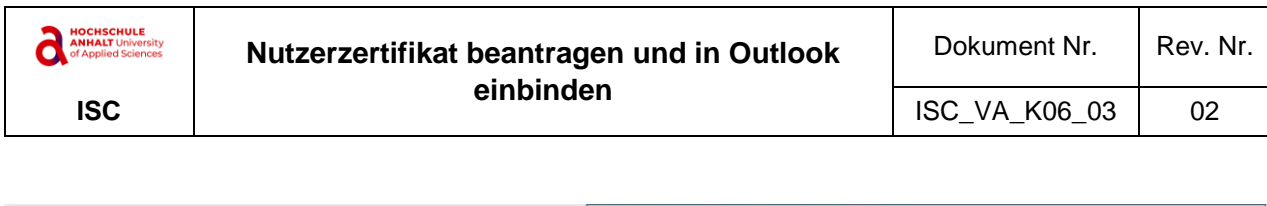

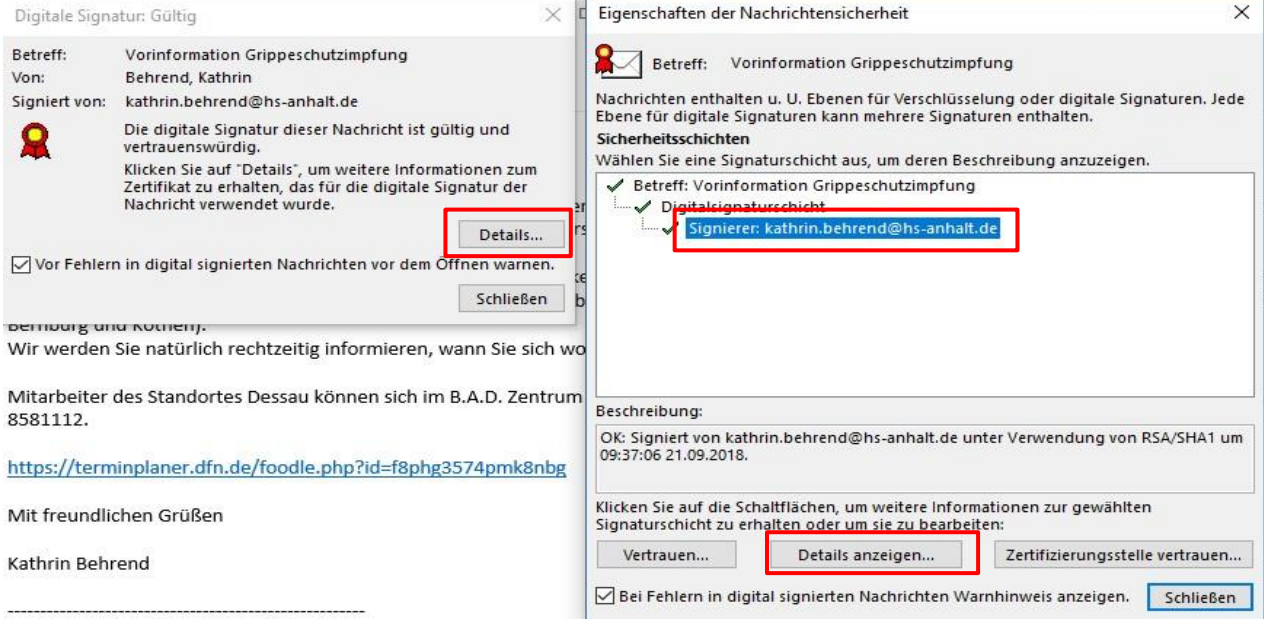

Im Detailfenster wählen Sie im Bereich Sicherheitsschichten den Signierer aus. Das ist der unterste Eintrag (hier schon blau unterlegt). Klicken Sie dann auf <Details anzeigen…>. In den Signaturdetails können Sie sich nun das Zertifikat anzeigen lassen. Wählen Sie dazu die Schaltfläche <Zertifikat anzeigen>

Auf dem ersten Register finden Sie Gültigkeitsdaten (ab – bis)

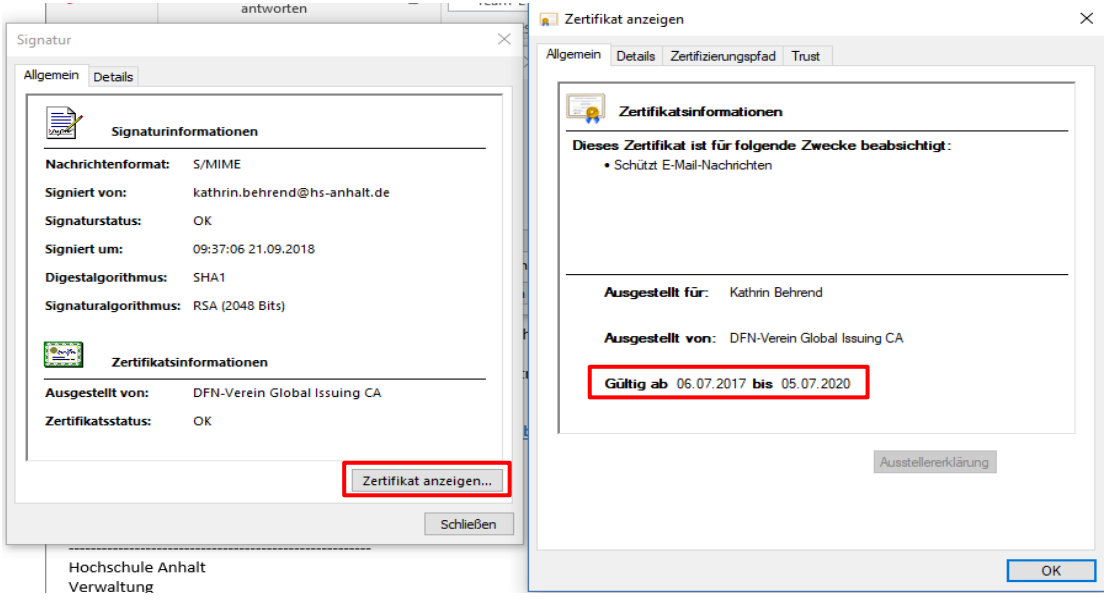

Wechseln Sie auf das Register "Details". Hier können Sie das Zertifikat in eine Datei kopieren.

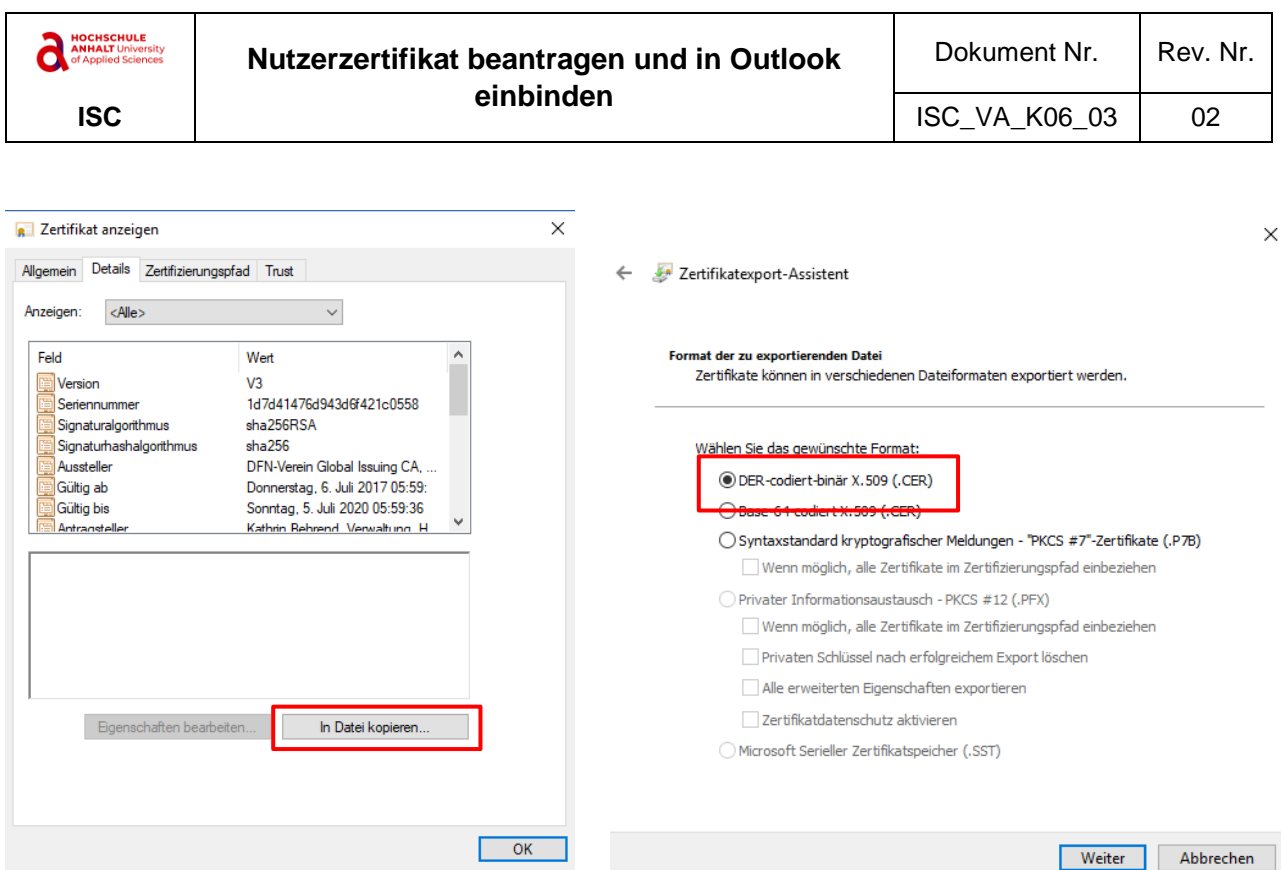

Klicken Sie auf die entsprechende Schaltfläche.

Lassen Sie das Format auf DER (.CER) stehen und speichern Sie die Datei entsprechend mit einem sprechenden Namen an einem temporären Ort. (z.B. C:\Temp)

Nun kehren Sie zum entsprechenden Kontakt zurück und öffnen ihn.

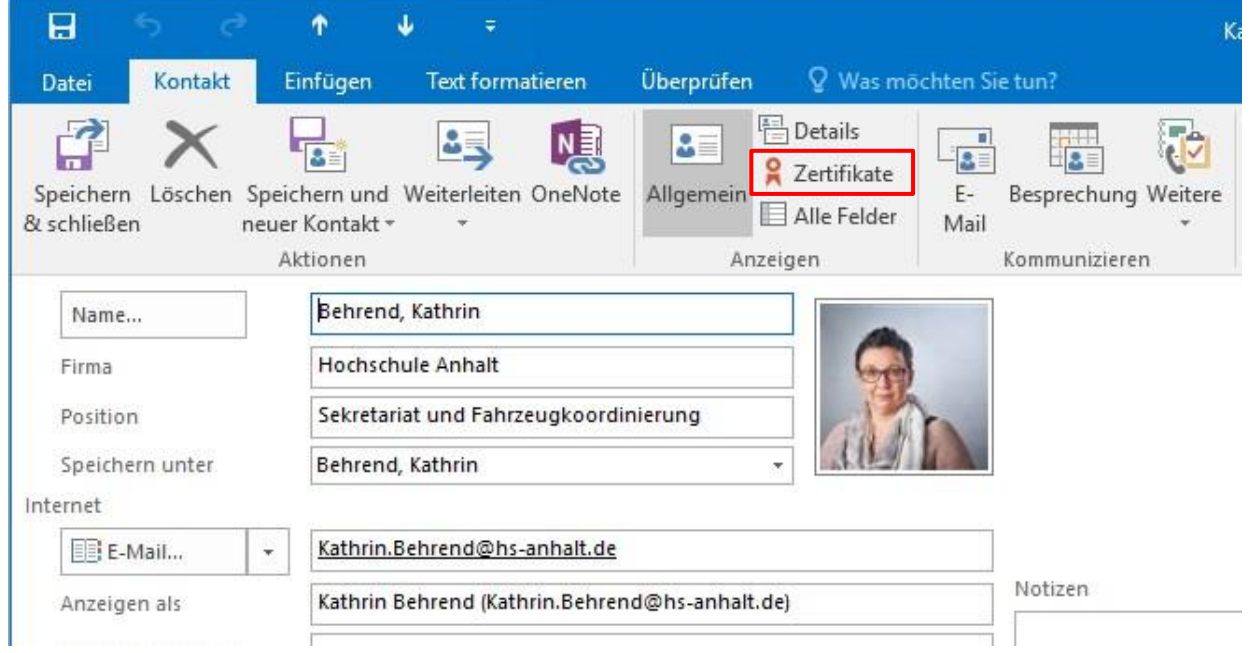

Sie finden dort eine Schaltfläche "Zertifikate". Nach einem Klick darauf können Sie hier nun das eben exportierte Zertifikat importieren. Klicken Sie dazu rechts auf die Schaltfläche <Importieren>.

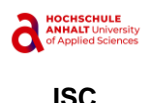

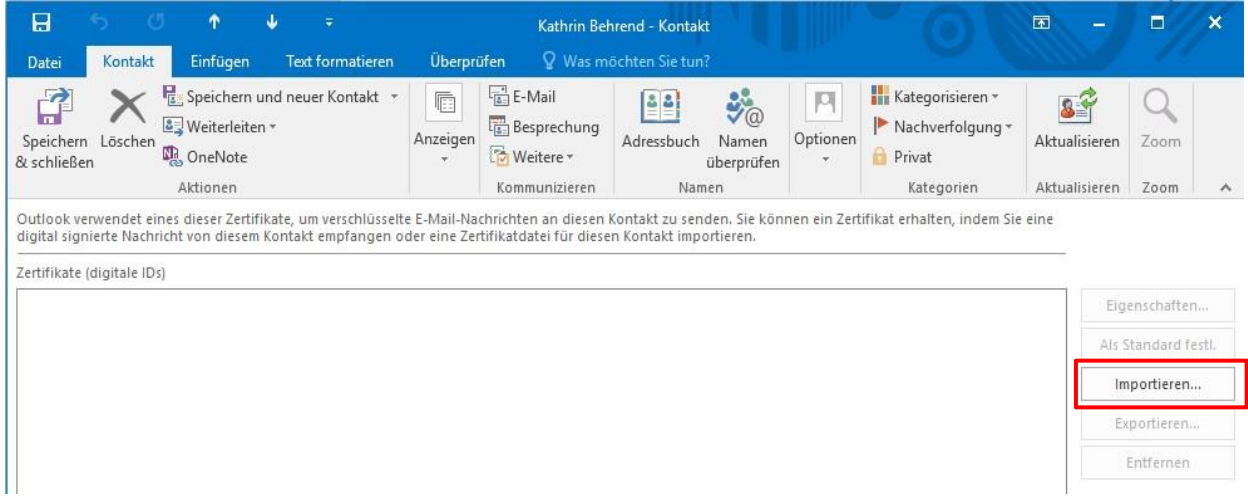

Navigieren Sie zu der Datei und schließen Sie den Import ab.

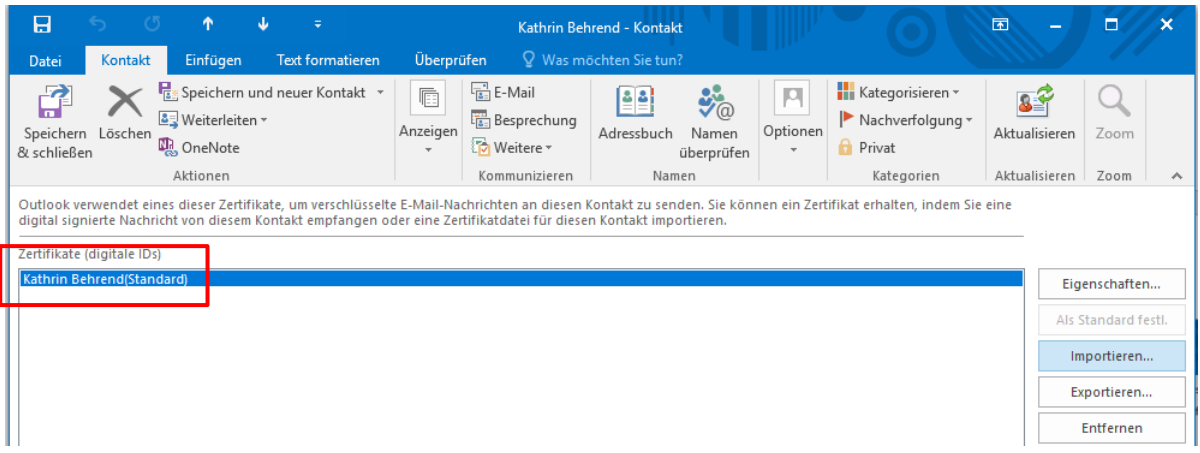

Nun sehen Sie hier das Zertifikat. Es wird beim Versenden verschlüsselter E-Mails von hier entnommen. Speichern Sie den aktualisierten Kontakt. Er enthält jetzt dauerhaft das Zertifikat und es kann von überall aus mittels Outlook zum Versenden verschlüsselter E-Mails verwendet werden.

### <span id="page-24-0"></span>3.3.4 Verschlüsselte E-Mail an sich selbst

Nun sollten Sie sich selbst einmal eine verschlüsselte E-Mail schicken und ebenfalls prüfen, ob das richtige Zertifikat verwendet worden ist und ob die Verschlüsselung funktioniert.

Falls noch nicht geschehen, legen Sie sich einen Kontakt für sich selbst an. Siehe dazu Abschnitt 3.3.2. Fügen Sie ebenfalls wie unter 3.3.3 beschrieben Ihr Zertifikat in Form einer \*.cer-Datei (also nur den öffentlichen Teil Ihres Zertifikates) diesem Kontakt hinzu.

Gemäß der vorgenommenen Einstellung muss aber innerhalb der neuen E-Mail auf dem Register "Optionen" jeweils separat die Verschlüsselung eingeschaltet werden. Beginnen Sie also eine neue E-Mail und wechseln Sie auf das Register "Optionen".

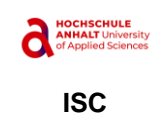

日 Verschlüsse Nachricht Einfügen Optionen Text formatieren Überprüf Datei 温 Bcc <u> 국</u> Abs Aā Verschlüsseln Übe l A Designs Seitenfarbe Berechtigung Signieren  $\Box$ Lese Designs Berechtigung Felder anzeigen Von + ruediger.winkelmann@hs-anhalt.de  $\overline{\mathcal{C}}$ Winkelmann, Rüdiger; An... Senden  $Cc...$ Bcc... Betreff Verschlüsselt

Dort müssen Sie nun jeweils auf die Schaltfläche <Verschlüsseln> klicken.

Vervollständigen Sie die E-Mail und senden Sie sie ab.

Eine verschlüsselte E-Mail erkennen Sie jeweils am gelben, geschlossenen Schloss. Hier im Posteingang am Zeilenanfang in der Symbolspalte:

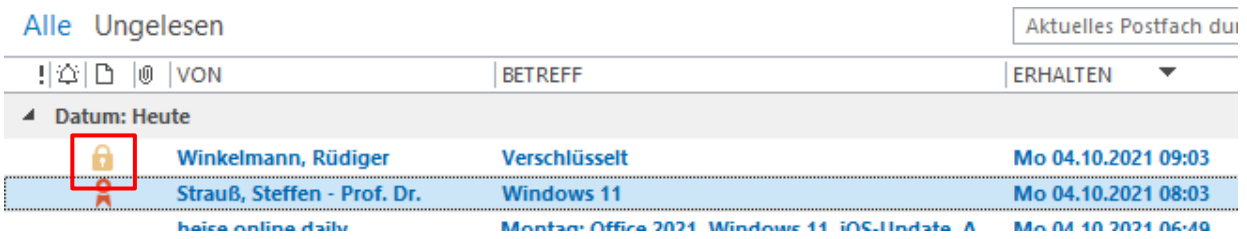

Und auch bei der geöffneten E-Mail ist das gelbe Schloss zu sehen. Am Zeilenende finden Sie das Siegel-Symbol und das gelbe Schloss.

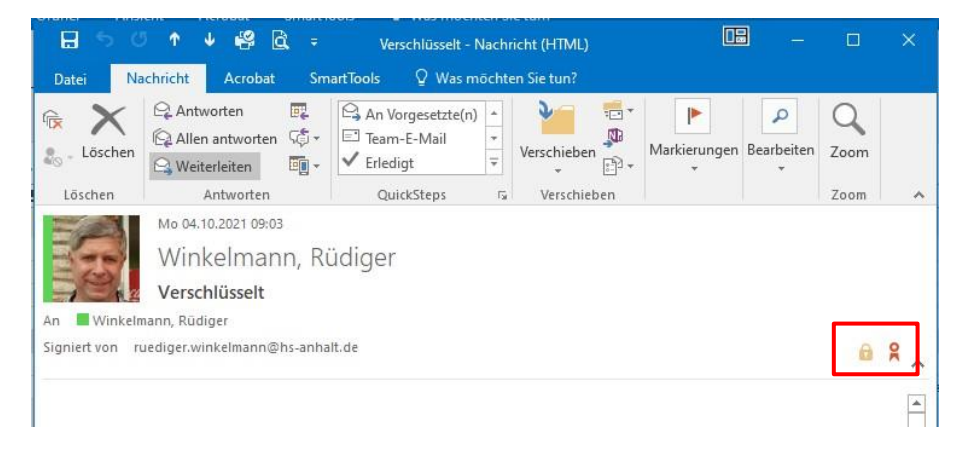

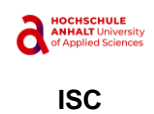

Das Verschlüsselungszertifikat prüfen Sie durch Klick auf das Schloss-Symbol (nicht das Siegel). Prüfen Sie das bitte genauso, wie im Abschnitt 3.2 für die signierte E-Mail beschrieben.

# <span id="page-26-0"></span>4 Überarbeitung

Diese Benutzeranleitung wird regelmäßig auf ihren Revisionsbedarf überprüft und angepasst. Darüber hinaus werden wichtige Änderungen, z.B. aus aktuellem Anlass, sofort eingearbeitet.

# <span id="page-26-1"></span>5 Ablage und Archivierung

Dieses Dokument wird beim IT-Service-Center aufbewahrt.

Hinsichtlich der Archivierung gelten die Bestimmungen der HSA\_VA\_F02\_00 "Archivierung von Daten und Dokumenten".

### <span id="page-26-2"></span>6 Änderungshistorie

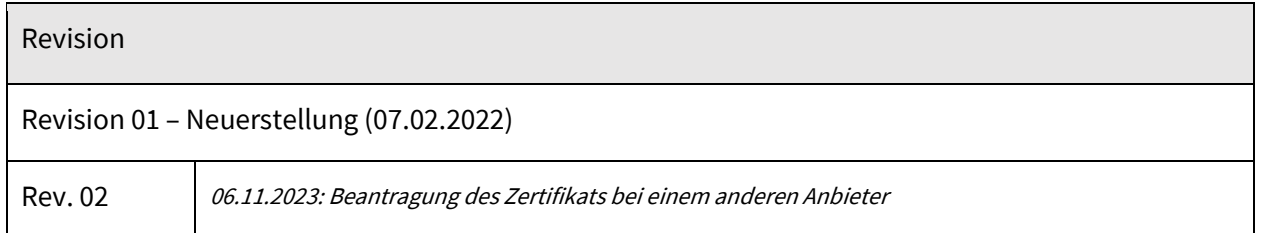

# <span id="page-26-3"></span>7 Überprüfung und Genehmigung

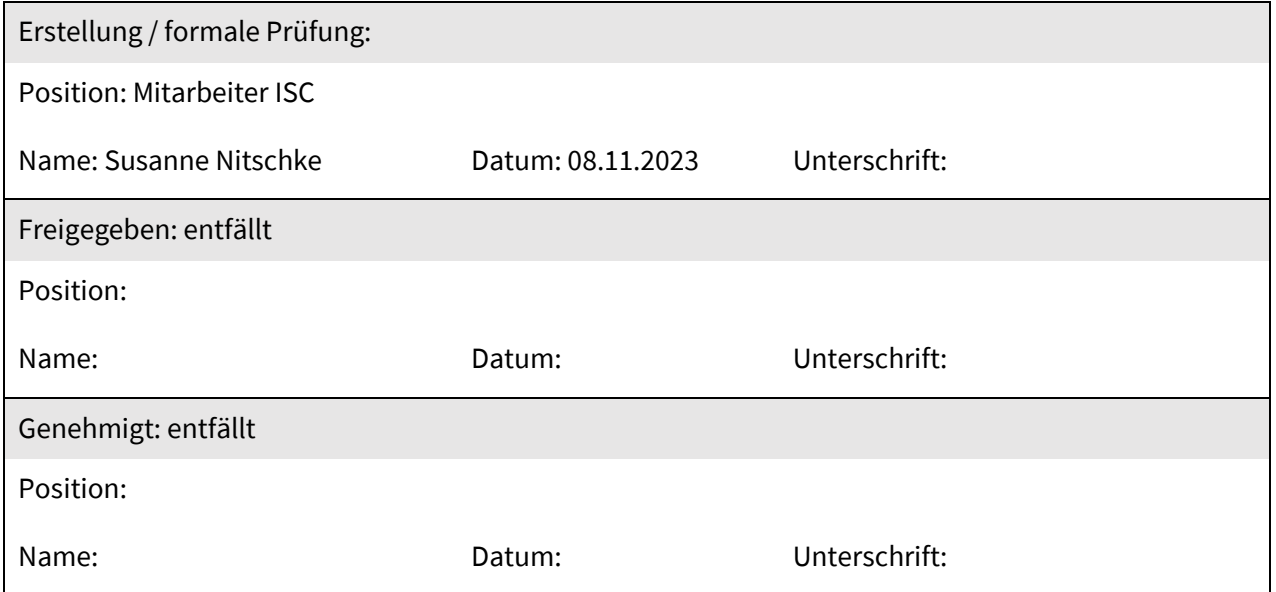